18 de Marzo de 2021

# FORMACIÓN EN CENTROS: MOODLE

**2ª Sesión de Videoconferencia**

Ponentes: Mª Ángeles Rodríguez Moreno CURSO: 2020-2021 – 1ª REVISIÓN, MARZO DE 2021

# <span id="page-1-0"></span>**ÍNDICE**

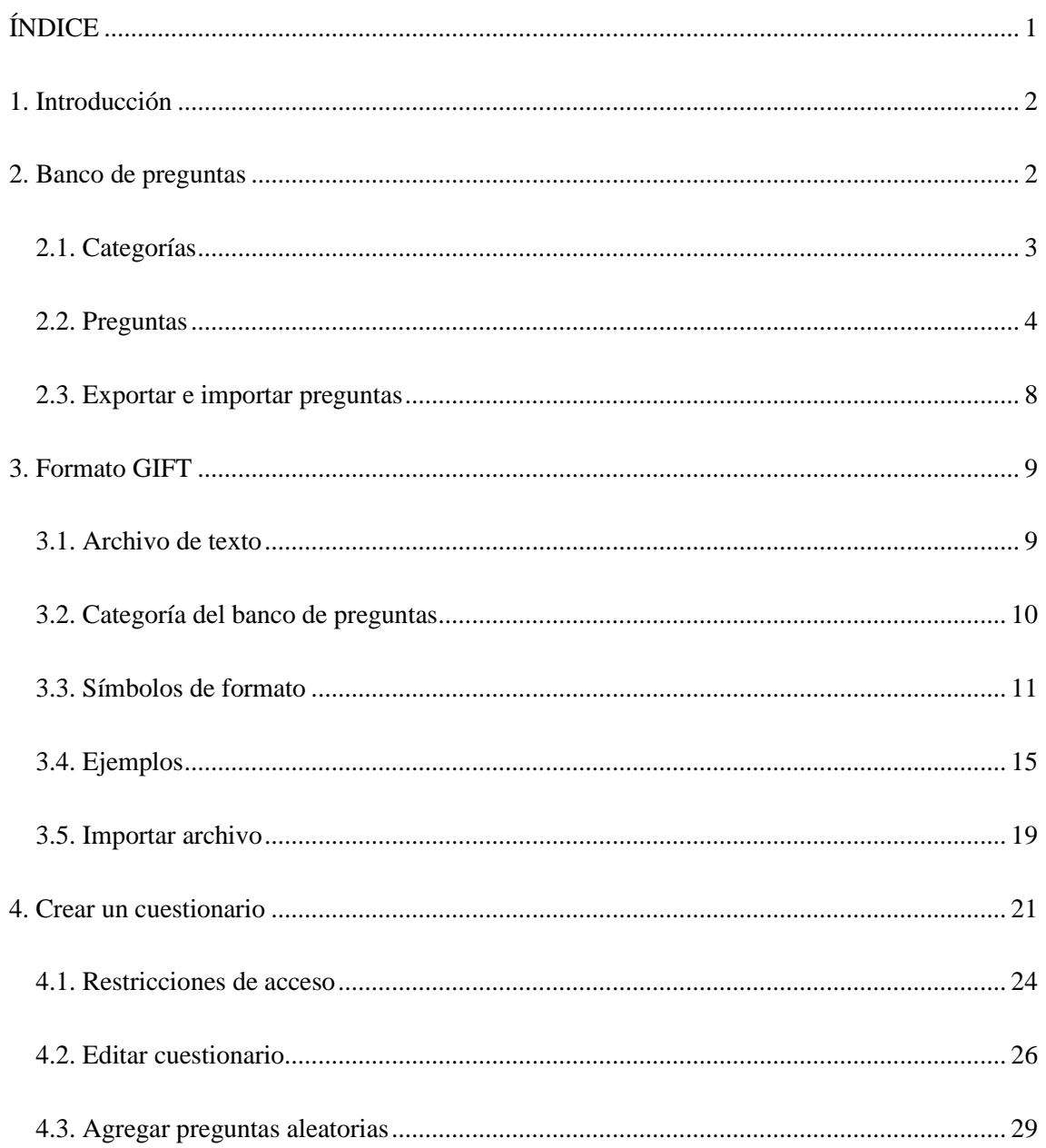

# <span id="page-2-0"></span>**1. Introducción**

Moodle permite añadir gran cantidad de actividades entre las que se encuentran los **cuestionarios** que permite crear una gran variedad de preguntas como, por ejemplo:

- Casillas de verificación (check boxes)
- Opciones desplegables
- Caja de texto
- Botones seleccionables (Radio buttons)
- Verdadero/Falso

Por ello es necesario crear preguntas en lo que se conoce como **banco de preguntas.**

# <span id="page-2-1"></span>**2. Banco de preguntas**

والممموم

 $\overline{\phantom{a}}$ 

El banco de preguntas permite crear, previsualizar y editar preguntas dentro de una Base de Datos de categorías de preguntas.

Las categorías pueden estar limitadas a usarse en todo el sitio, el curso o a nivel de una determinada actividad.

Para acceder al banco de preguntas, puede hacerse al crear o editar una actividad o bien mediante *Configuraciones > Administración del curso > Banco de preguntas*

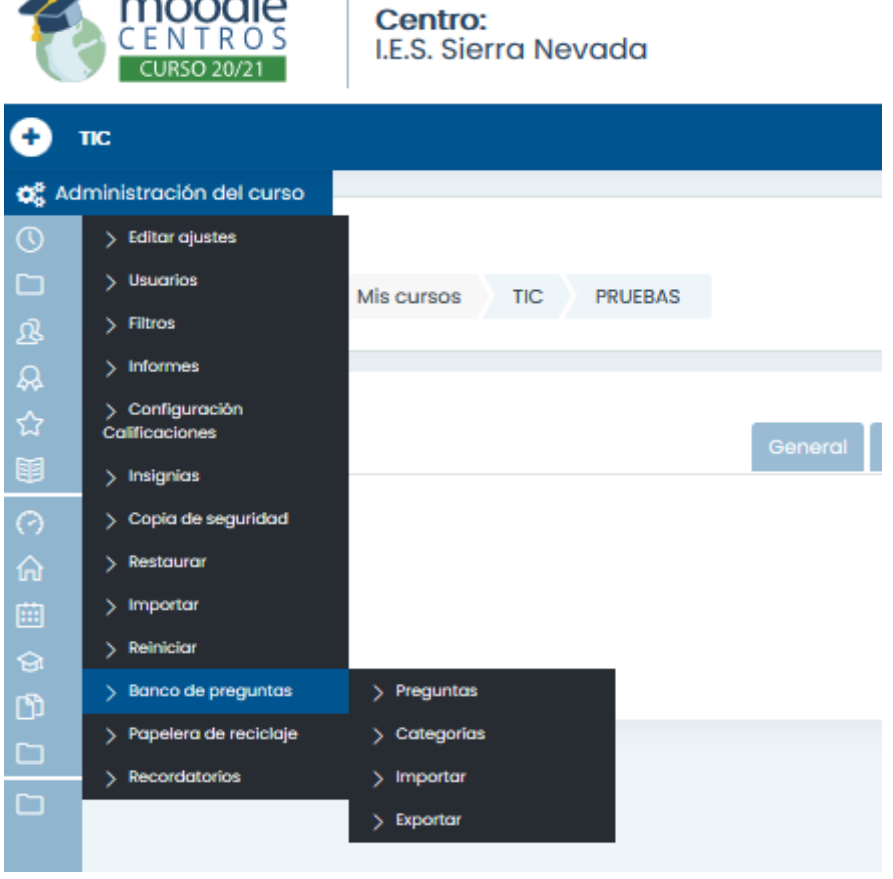

#### <span id="page-3-0"></span>2.1. Categorías

Las preguntas están organizadas dentro de **categorías**. Se puede imaginar una categoría de pregunta como una carpeta en el ordenador del escritorio. Luego, las preguntas se almacenan en estas categorías de manera similar a como los archivos se almacenan en un sistema de archivos.

Para añadir o editar categorías de preguntas, haga click en la pestaña de **"Categorías de pregunta".** Inicialmente cada curso tiene solamente una categoría llamada "Por defecto (Default)".

Cada categoría debe tener un nombre y se puede incluir una breve descripción de la categoría. Se puede crear una **"jerarquía de categorías".** Una categoría puede solo ser un padre para todas las categorías de nivel inferior. Es una buena práctica crear categorías y subcategorías de preguntas. Existe para que, cuando se agreguen preguntas al cuestionario, se pueda seleccionarlo como una forma de obtener todas las preguntas. Esto hace más fácil en encontrar las preguntas y además permite usar más fácilmente preguntas aleatorias.

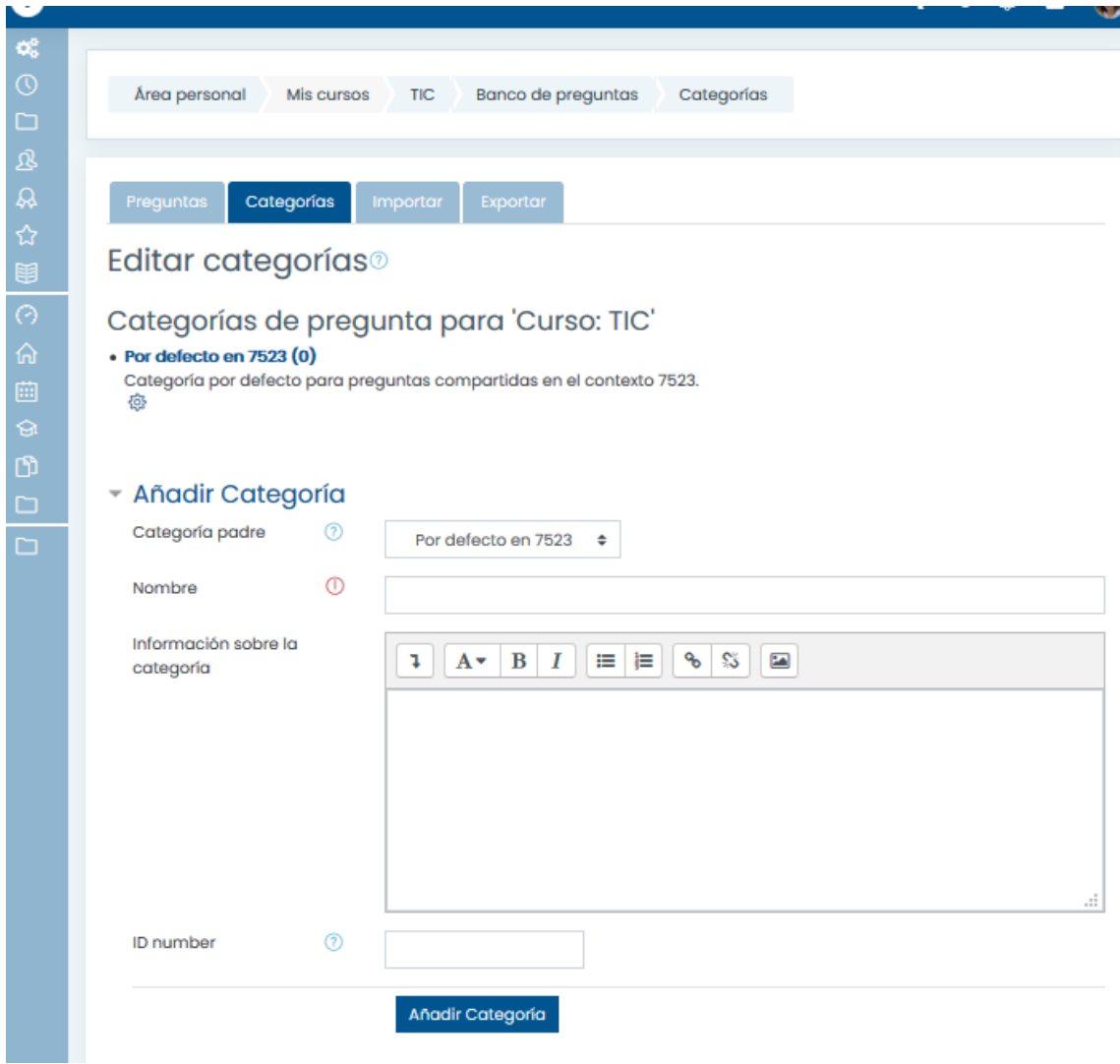

#### <span id="page-4-0"></span>2.2. Preguntas

Elegir la pestaña de **Preguntas** para acceder a la página del Banco de Preguntas.

Desde el menú desplegable de Categoría, seleccionar una categoría a la que se añadirá una pregunta.

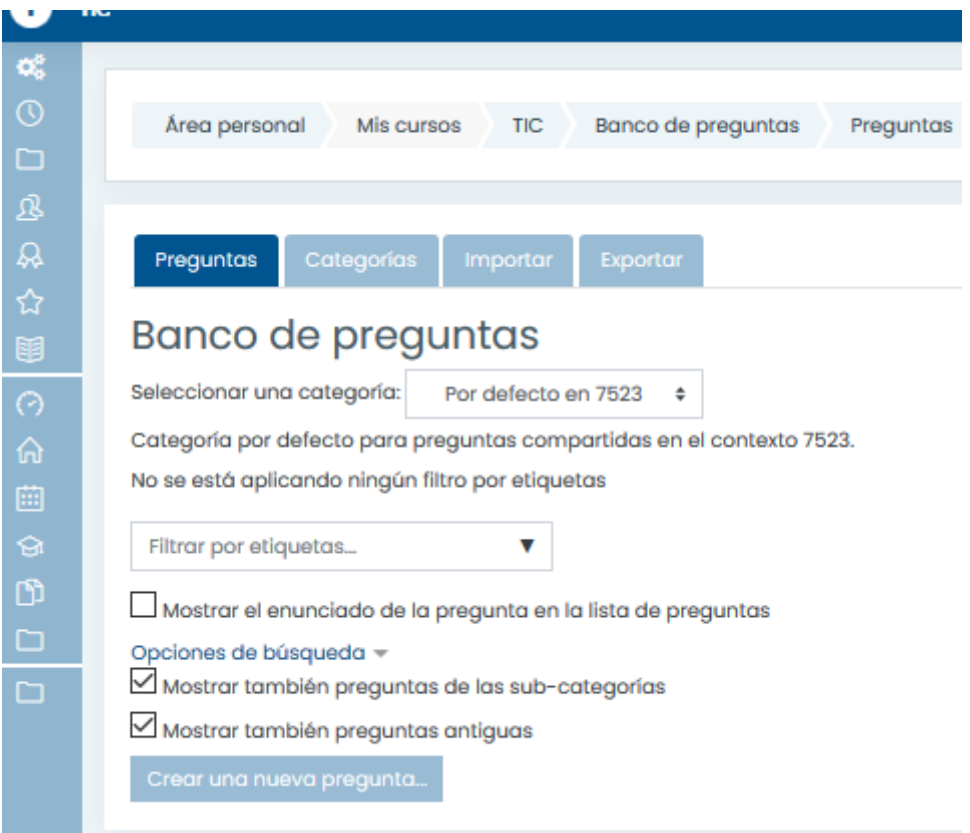

La página cambiará para mostrar las preguntas que ya existen en dicha categoría

Seleccionar el tipo de pregunta que desea crear desde el menú desplegable para Crear pregunta nueva.

Completar el formato/formulario para el tipo de pregunta que se está creando. Cada tipo de pregunta tiene su propio formato/formulario y sus propias opciones.

Haga clic en "Guardar Cambios" al final del formato/formulario.

En el siguiente enlace podemos encontrar todos los tipos de preguntas

[https://docs.moodle.org/all/es/Tipos\\_de\\_preguntas](https://docs.moodle.org/all/es/Tipos_de_preguntas)

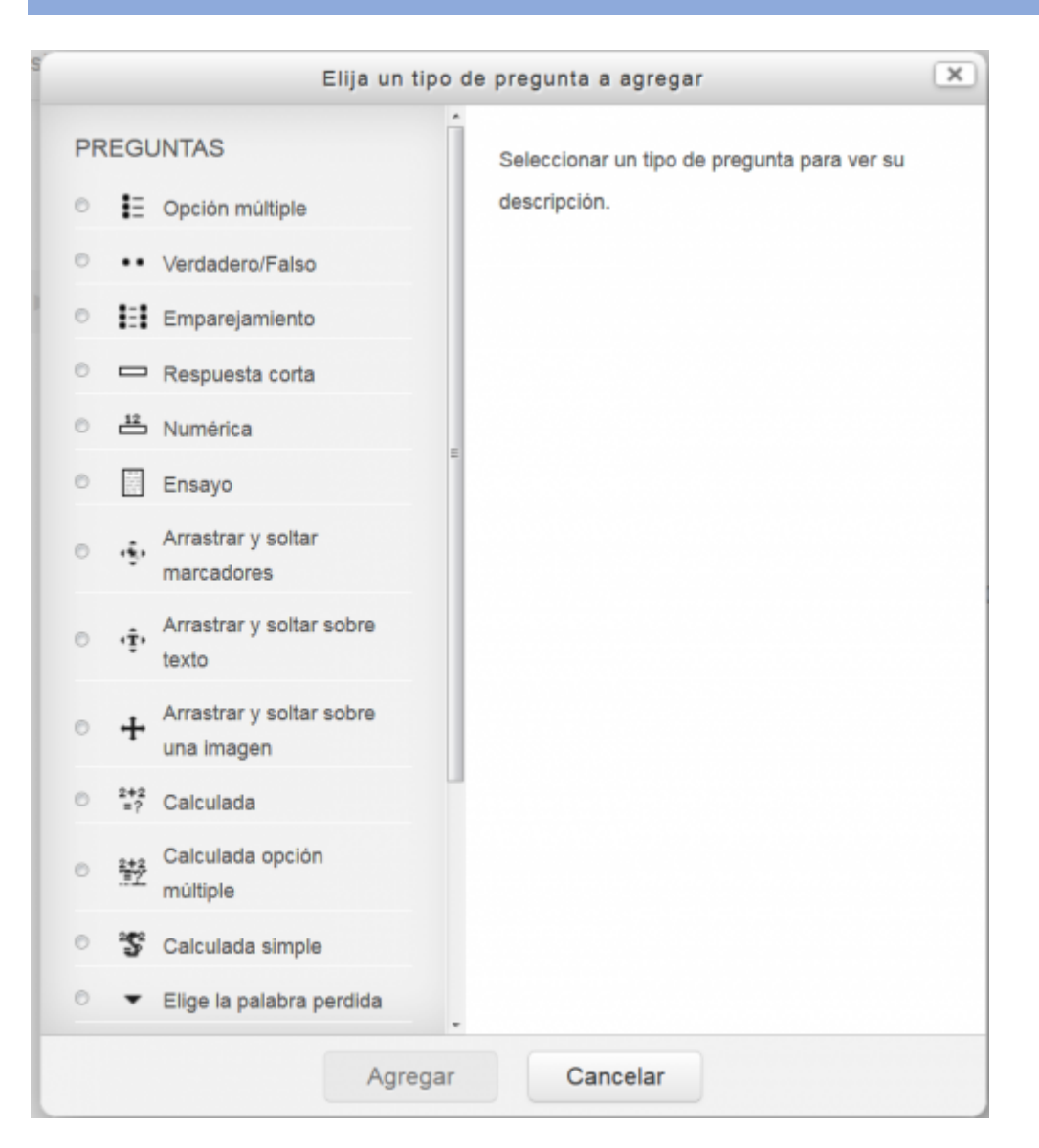

Por ejemplo, agregamos una pregunta tipo **opción múltiple**. Habrá que rellenar los campos que se piden y **guardar los cambios**. En este caso, se ha creado en la categoría por defecto. Importante poner la **calificación.**

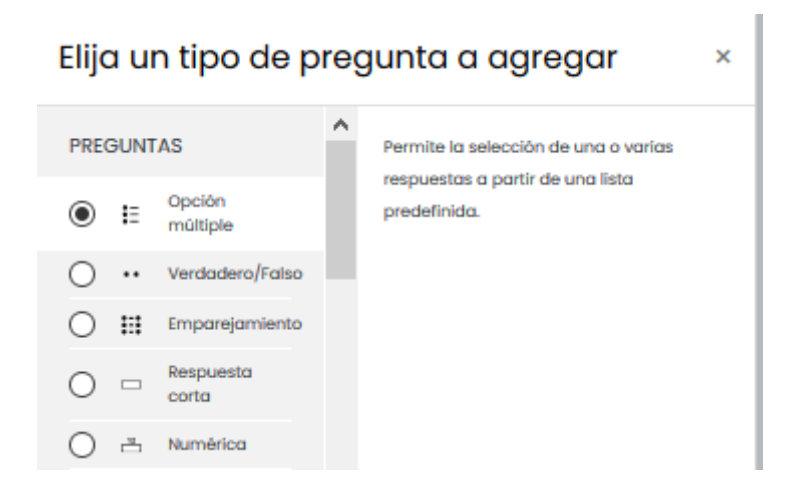

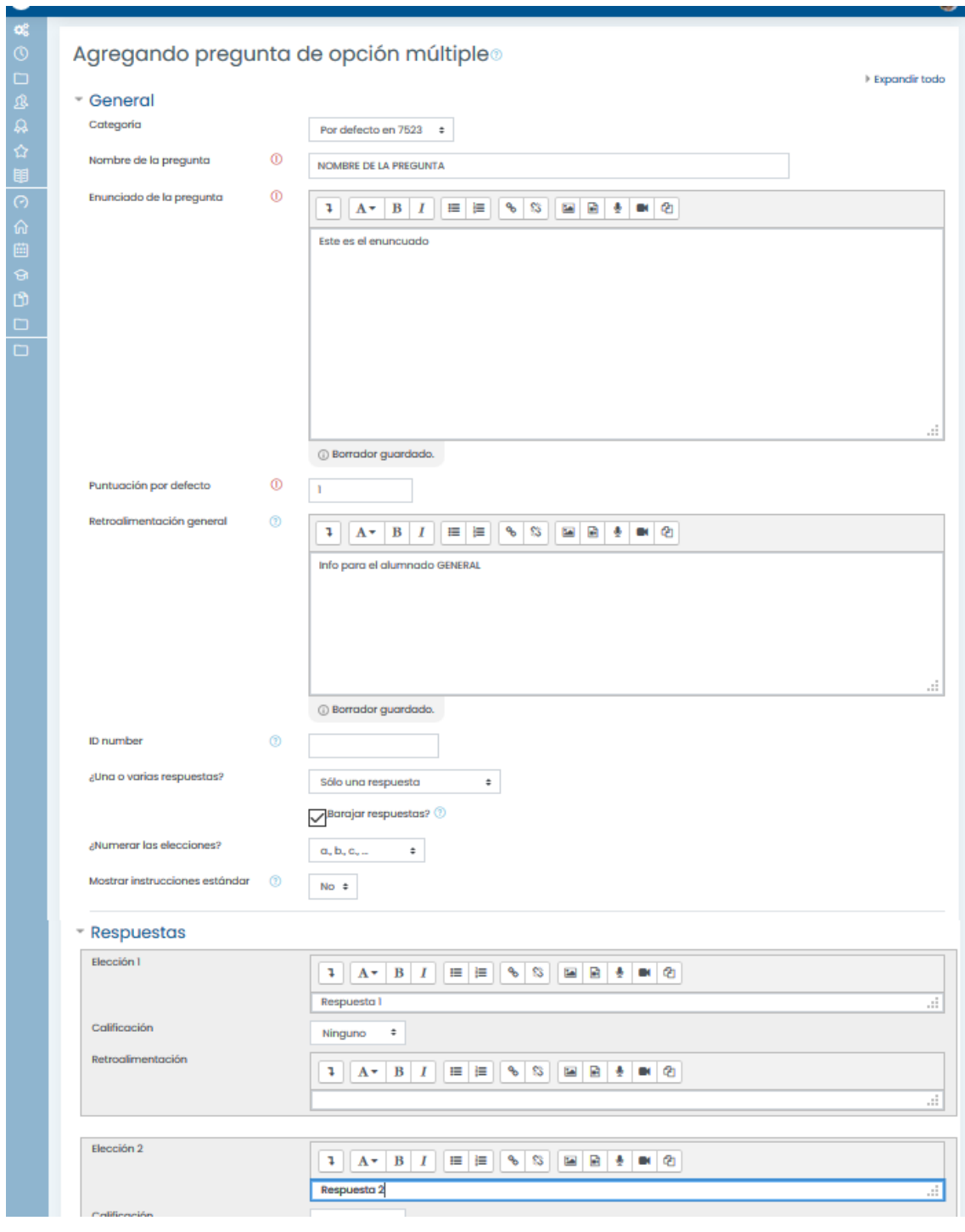

#### - Respuestas

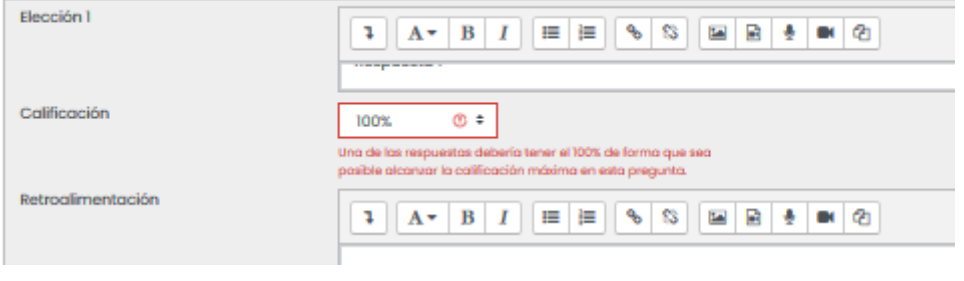

Tras crear una pregunta, se mostrará en el banco de preguntas y se podrá **editar, duplicar, eliminar, mover y ver una vista previa**.

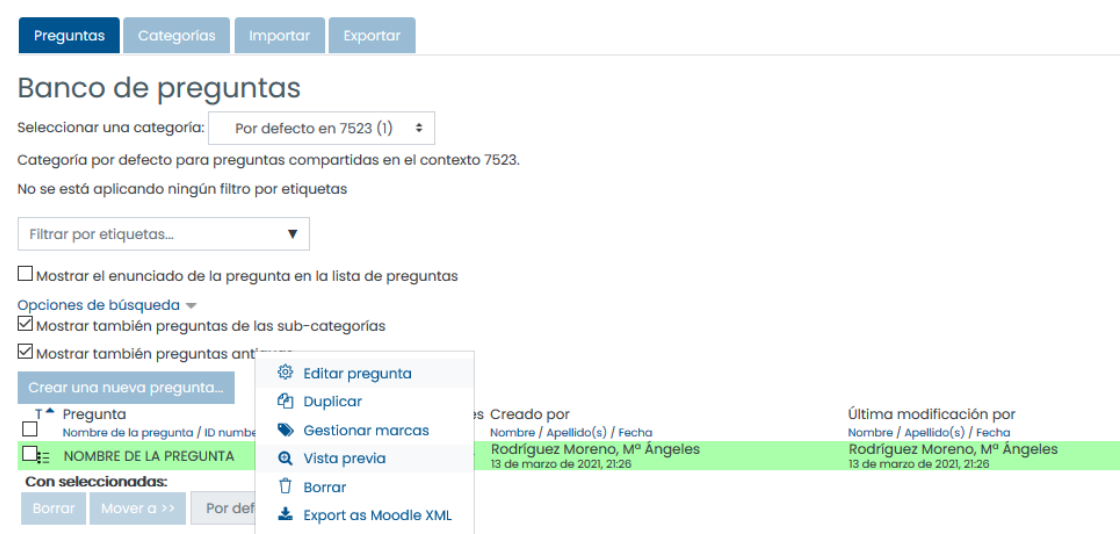

#### <span id="page-8-0"></span>2.3. Exportar e importar preguntas

Las preguntas pueden exportarse desde el Banco de preguntas en uno de 4 formatos:

- Formato Aiken
- Formato GIFT
- Formato Moodle XML
- Formato XHTML

Esto va a permitir que una vez creadas como se ha visto, se puedan guardar en un archivo, con el formato seleccionado y poder utilizarlas posteriormente con el proceso inverso: importar.

Hay que seleccionar el tipo de salida requerida para el archivo a exportar y usar el menú desplegable para seleccionar una categoría de preguntas que se quiera exportar.

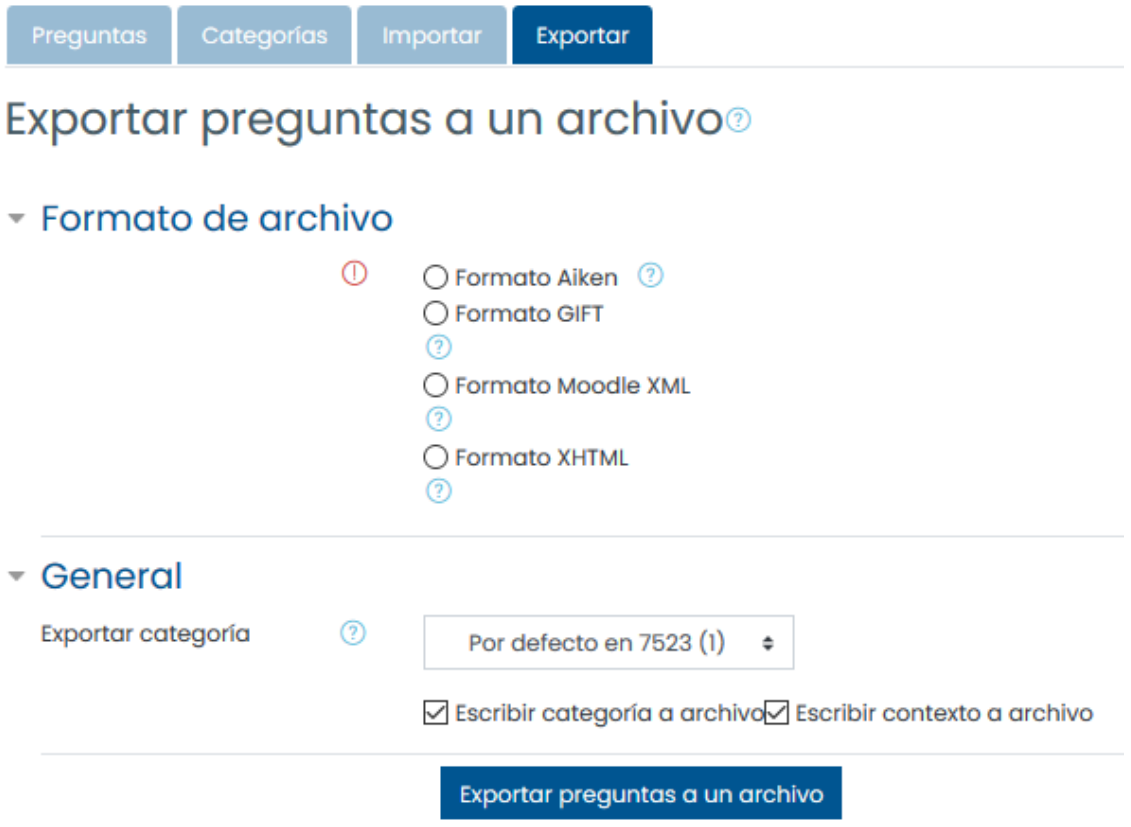

## <span id="page-9-0"></span>**3. Formato GIFT**

El formato GIFT permite emplear un editor de texto para escribir preguntas de opción múltiple, falso-verdadero, respuesta corta, palabra faltante coincidente y preguntas numéricas, en un formato simple, que puede importarse. El formato GIFT también es un formato de archivo para exportación disponible en el Banco de preguntas, como se ha visto.

Al crear un gran número de preguntas, GIFT puede proporcionar una manera rápida para añadir masivamente preguntas, ya sea hacia una categoría de pregunta, o hacia una lección.

#### <span id="page-9-1"></span>3.1. Archivo de texto

Se va a crear un archivo de texto el cual puede editarse con un editor de texto cualquiera. Desde sistemas operativos Windows se podría usar el Bloc de notas o Notepad ++.

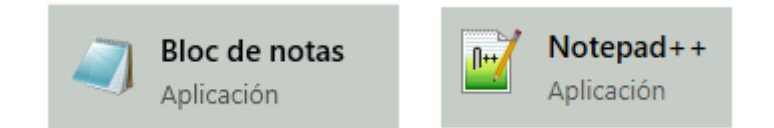

La mayoría de los archivos GIFT trabajarán correctamente si los codificamos en el formato **UTF-8** para que tenga en cuenta caracteres especiales como por ejemplo á, ñ, ä

• En **bloc de notas** al guardar el archivo, seleccionar **codificación UTF-8**

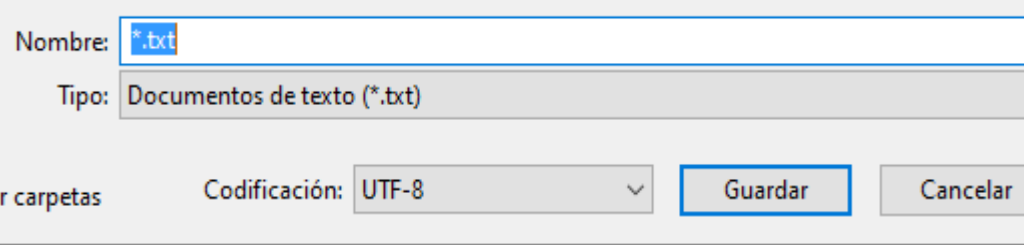

• En **notepadd ++** en el menú codificación, seleccionar CODIFICAR EN UTF-8 sin BOM

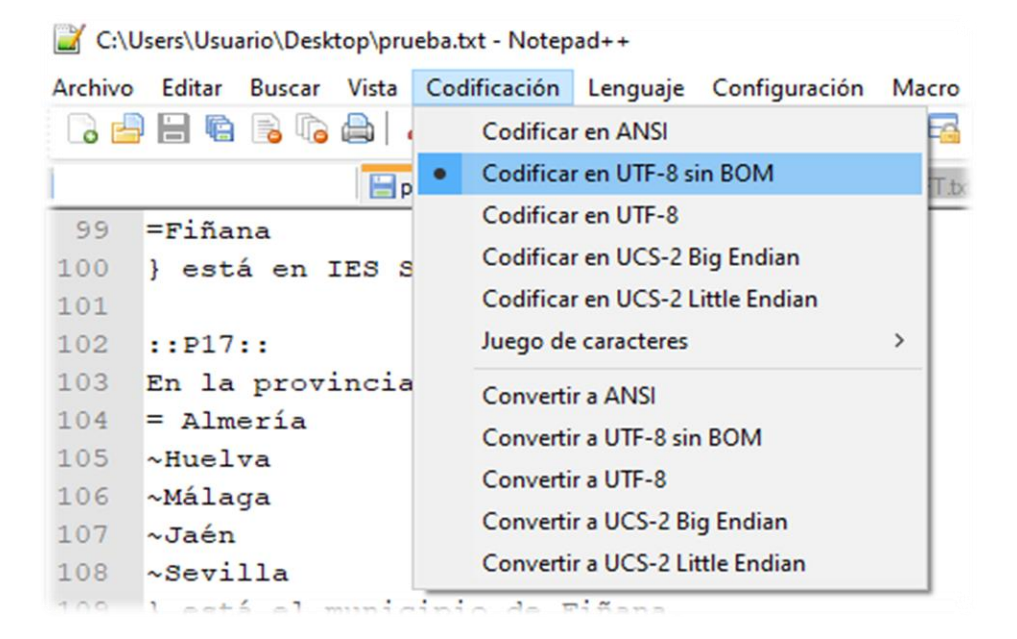

#### <span id="page-10-0"></span>3.2. Categoría del banco de preguntas

En el archivo se puede indicar la categoría donde se van a importar las preguntas. Si se especifica una categoría que previamente no se ha creado, la creará automáticamente al importar el archivo. El formato sería **\$CATEGORY: nombrecategoria**. Por ejemplo:

#### **\$CATEGORY: tema1**

También puede ser en una subcategoría, por ejemplo:

#### **\$CATEGORY: tema1/RA2**

Todas las preguntas después del modificador hasta el siguiente modificador o el final del archivo se agregarán a la categoría especificada. Hasta el primer modificador de categoría, se utilizará la categoría especificada en la pantalla de importación.

#### <span id="page-11-0"></span>3.3. Símbolos de formato

El formato depende del tipo de pregunta: respuesta corta, elección múltiple, Verdadero-Falso, etc. Este es un resumen de los símbolos de formato:

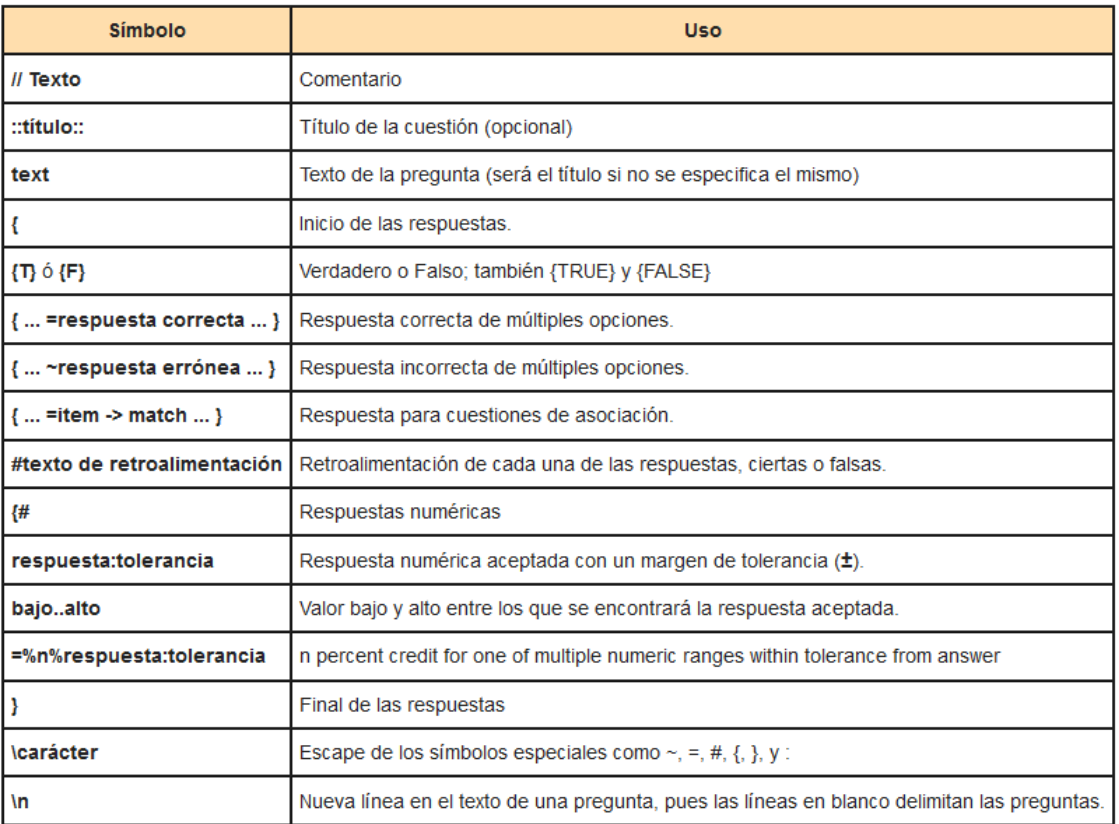

De forma muy general, se tiene una estructura en la que hay que especificar el texto de la **pregunta** y las **respuestas** que van entre llaves { }.

De manera opcional están los símbolos // para incluir **comentarios** y además, se le puede dar un **título** de forma opcional, que es muy útil para poder identificar las preguntas en el banco de preguntas y este va entre :: y al final :: de nuevo. Por lo que se podría decir que:

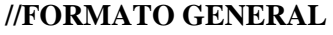

**::Idenficación Preg::**

**¿Pregunta?**

**{}**

Por ejemplo, el formato para una pregunta de Verdadero/Falso sería:

**::Idenficacion Preg::**

**¿Pregunta? {T}**

**::P10.Tierra::**

**La Tierra es redonda {T}**

O Bien:

**::Idenficacion Preg::**

#### **¿Pregunta? {FALSE}**

Cuando se indican varias respuestas de opción múltiple, se utiliza el símbolo = delante de la respuesta correcta y el símbolo ~ delante de las no correctas.

**{**

```
=Una respuesta correcta
```

```
~Respuesta equivocada1
```
**}**

```
::Luna:: La luna es redonda.
{
=Por supuesto
~Es cuadradita
}
```
Se puede dar **retroalimentación** general o en cada respuesta. De forma general para la pregunta, sería antes de la llave de cierre de las preguntas y con los cuatro #, es decir, **####.** O bien en cada respuesta con un solo # en la respuesta correspondiente.

**{**

**=Una respuesta correcta#comentario a la respuesta correcta**

**~Respuesta equivocada1#comentario a la respuesta equivocada1**

**####comentario general**

**}**

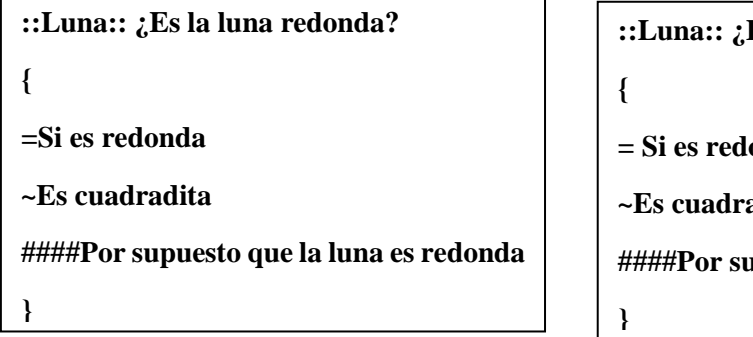

**::Luna:: ¿Es la luna redonda?**

**= Si es redonda#Respuesta correcta**

**~Es cuadradita#Lo siento, es incorrecto**

**####Por supuesto que la luna es redonda**

Para preguntas de Falso/Verdadero solamente puede haber una o dos cadenas de caracteres de retroalimentación. El primero es mostrado si el estudiante da la respuesta incorrecta, el segundo si el estudiante da la respuesta correcta.

#### **::P22.Tierra::**

**La Tierra es feísima {F#La Tierra es un encanto}**

Cuando se realizan cuestionarios, se pueden dar **ponderaciones** a las respuestas. El formato para las ponderaciones es el siguiente donde n es la ponderación:

#### **=%n%respuesta**

Además, con cuestionarios que dan múltiples respuestas se suele quitar puntos por las respuestas incorrectas, para evitar contestar al azar:

```
M=nº de respuestas => 1/(M-1)
```
Si hay  $4 \Rightarrow 1/3 = 0,333$  (cada 3 mal quitas 1 correcta)  $\Rightarrow -33.333333$ 

Si hay  $3 \Rightarrow 1/2 = 0.5$  (cada 2 mal quitas 1 correcta)  $\Rightarrow$  -50

Si hay  $2 \Rightarrow 1$  (cada 1 mal quitas 1 correcta)  $\Rightarrow -100$ 

Hay que tener en cuenta que Moodle usa 5 posiciones decimales para sus cálculos matemáticos. Por lo que, si desea dividir porcentajes en tercios, use %33.33333 en lugar de %33 o en lugar de %33.33.

Si es una pregunta con opción múltiple, no se pone ninguna con =, ya que hay dos y cada una suma el 50% .

**~Ninguno ~%50%Hidrógeno ~%50%Oxigeno ~Helio**

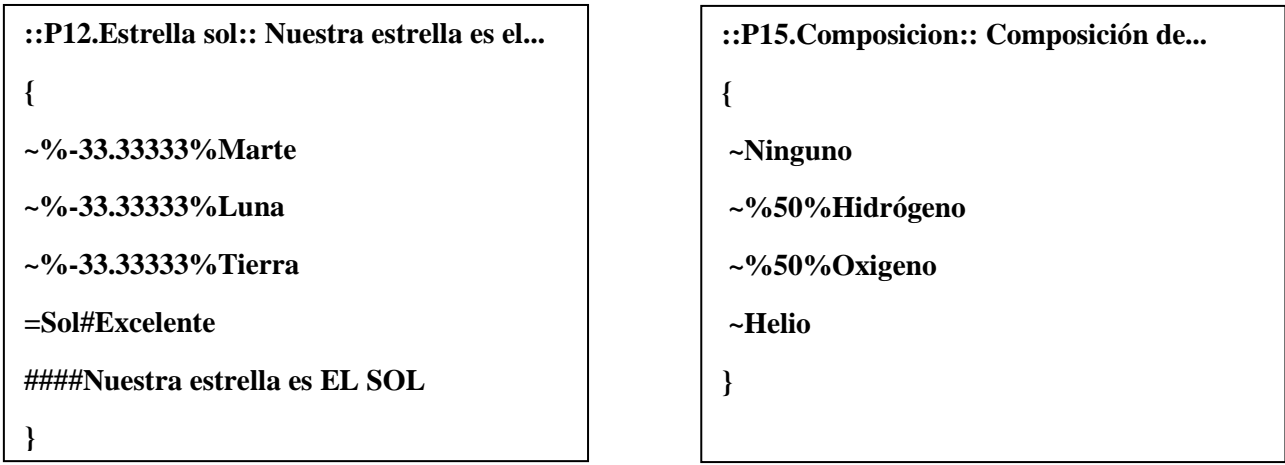

Si se le quiere dar formato a la pregunta o a las respuestas, se puede usar HTML indicándolo delante con **[html]**.

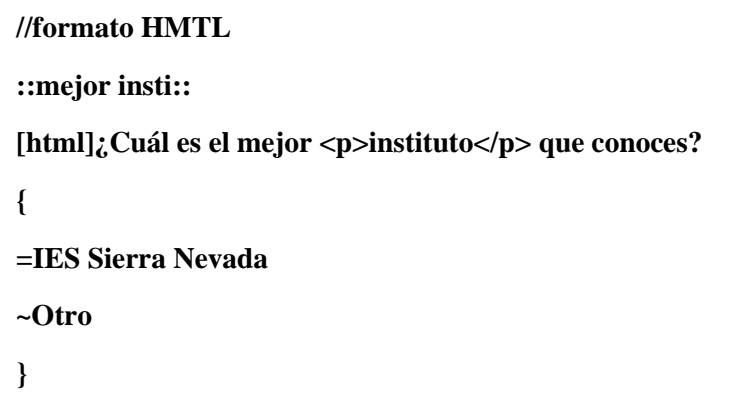

En el siguiente enlace se explica en detalle con ejemplos.

[https://docs.moodle.org/all/es/Formato\\_GIFT](https://docs.moodle.org/all/es/Formato_GIFT)

#### <span id="page-15-0"></span>3.4. Ejemplos

Se muestra como ejemplo un archivo con diferentes preguntas.

```
$CATEGORY: tema1/RA2
//FORMATO HMTL
::mejor insti::
[html]¿Cuál es el mejor <p>instituto</p> que conoces?
{
=IES Sierra Nevada
~Otro
}
::Tierra::
La Tierra es redonda {T}
::Luna::
¿Es la luna redonda?
{
=Por supuesto
~Es cuadradita
}
::Estrella:: Nuestra estrella es el...
{
~%-33.33333%Marte#ES EL SOL
~%-33.33333%Luna#ES EL SOL
~%-33.33333%Tierra#ES EL SOL
=Sol#Excelente
####Nuestra estrella es... EL SOL
}
```

```
::Composicion:: Composición de...
{
~Ninguno
~%50%Hidrógeno
~%50%Oxigeno
~Helio
}
::Tierra feisima::
La Tierra es feisima {F#La Tierra es un encanto}
::Me gusta la Tierra::
La tierra me gusta {T}
::donde vivo:: Donde vivo
{
~%-100%Sol
=Tierra
####Vivo en la TIERRA!!!!y en mi casa
}
::Capitales paises::
Empareje las capitales con sus correspondientes países. {
      =Canadá -> Ottawa
      =Italia -> Roma
      =Japón -> Tokio
      =España -> Madrid
      }
```

```
::Más calor:: ¿Dónde hace más calor?
~%-50%Marte#En el sol
~%-50%Tierra#En el sol
=Sol#Excelente
}
::Los planetas::
Los planetas son rectangulares {F}
::Las estrellas::
Las estrellas no brillan
{
=Las estrellas si que brillan
~no brillan y es una pena
}
::IN LOVE::
Estoy IN LOVE con los cuestionarios
{
=Verdadero
~%-50%Falso
}
::hacer exámenes::
Me encanta hacer estos exámenes
{
~%-50%Verdadero
=Falso#Me encanta estar de vacaciones
}
```

```
//respuesta corta
::meses año:: ¿Cuántos meses tiene un año?
{
   =doce
   =12
}
//Completar (palabra perdida)
::IES Sierra Nevada:: En el municipio de {
=Fiñana
} está en IES Sierra Nevada
::Fiñana:: En la provincia de {
= Almería
~Huelva
~Málaga 
~Jaén
~Sevilla
} está el municipio de Fiñana. 
//respuesta numérica con un rango {#ValorMínimo..ValorMáximo}.
//también puede ser con un margen: #3.14159:0.0005 
//si no se pone nada es 0
::Pi:: ¿Cuál es el valor de pi? - pon 3 decimales -
{
#3.141..3.142
}
//Campo vacío
::Cervantes::
Escribe la biografía de Cervantes. {}
```
#### <span id="page-19-0"></span>3.5. Importar archivo

Una vez se tenga el archivo con las preguntas según se ha explicado, hay que importarlo desde la opción **exportar** del **Banco de preguntas**. Se puede especificar la categoría donde se van a importar o bien especificar en el archivo.

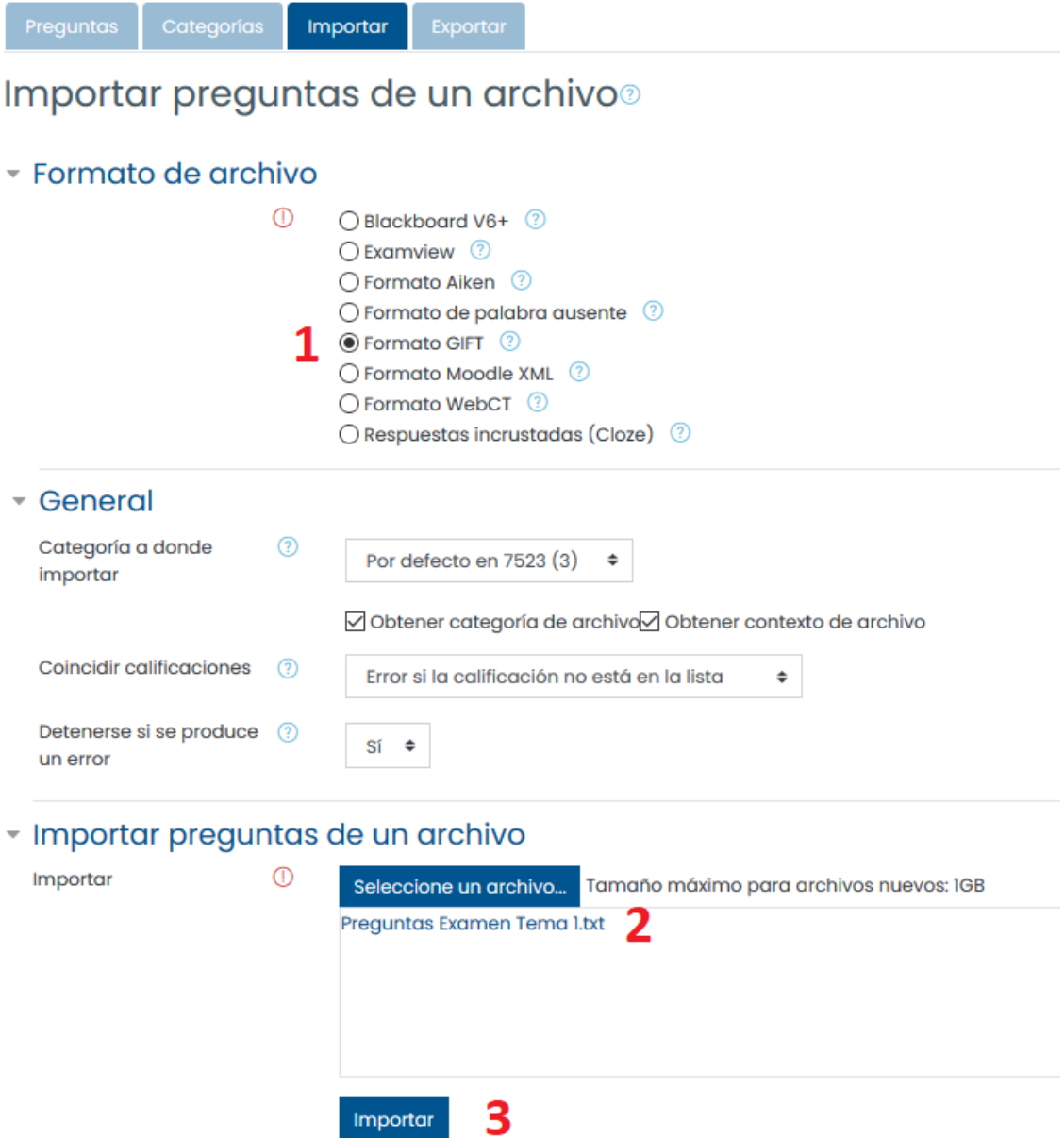

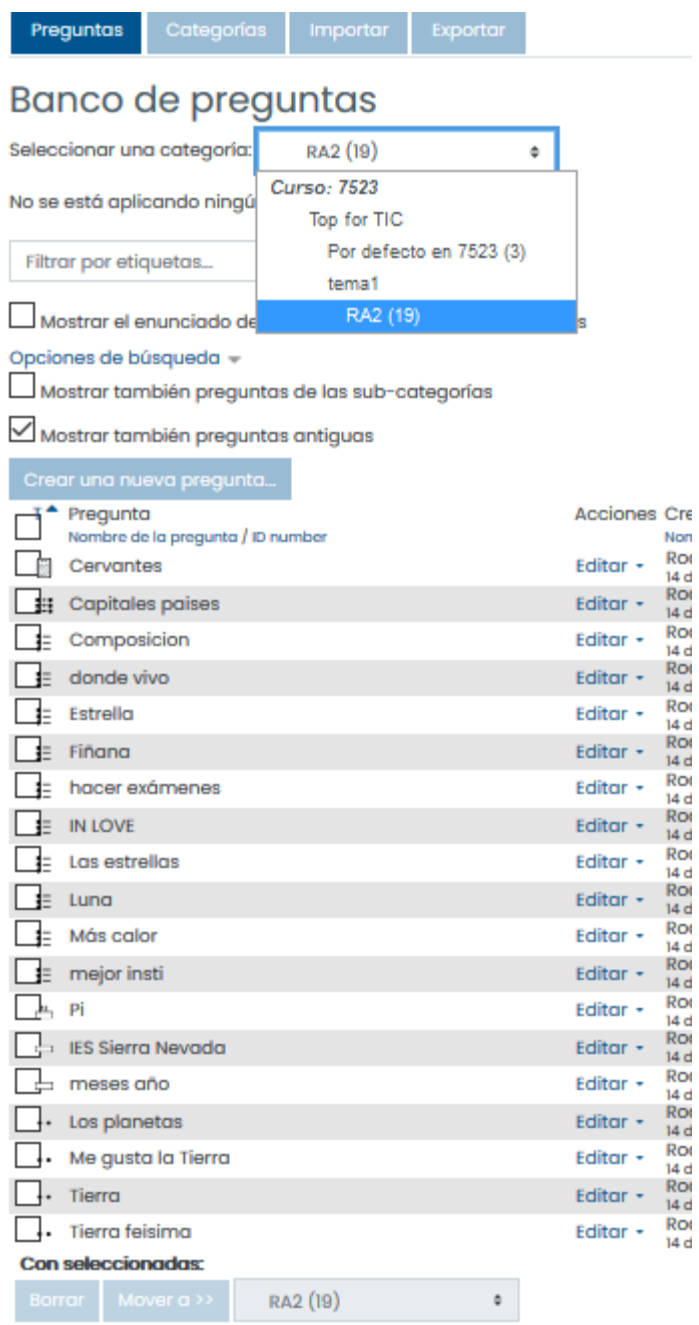

# <span id="page-21-0"></span>**4. Crear un cuestionario**

Para agregar un cuestionario es necesario "**Activar edición"**, si la edición está desactivada.

Hay que decidir en qué tema o sección se desea agregar el cuestionario. Hacer clic en "Agregar actividad..." y después en "Cuestionario".

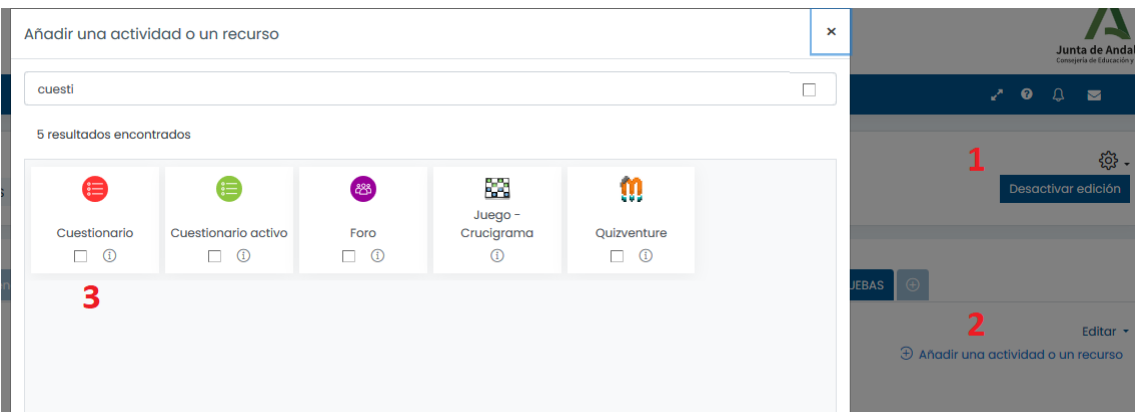

Hay que rellenar el formulario, comenzar con el nombre y descripción, las fechas de cuestionario, la calificación del cuestionario, etc. y finalmente guardar.

Se puede marcar el tiempo límite y qué va a ocurrir con el cuestionario una vez se cierre. Por defecto envía las respuestas para su corrección. Hay varios aspectos a tener en cuenta.

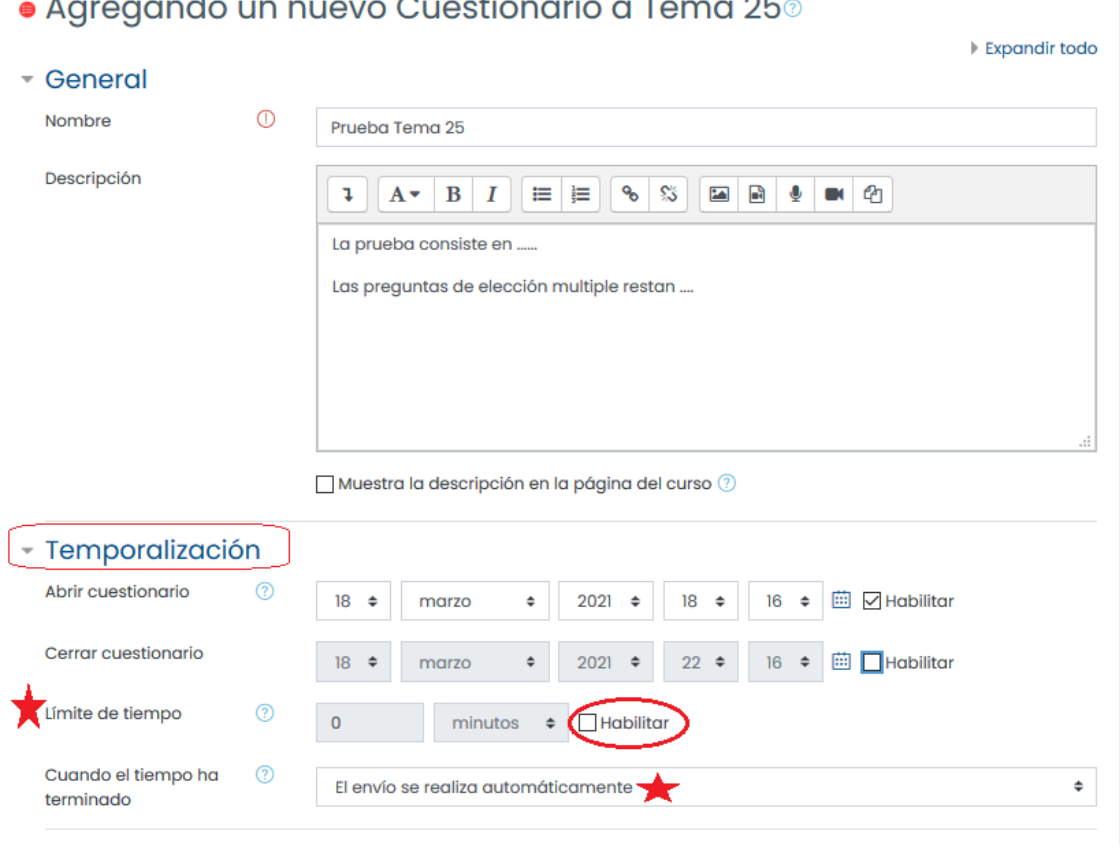

#### $\lambda$ ر<br>مراجع مربو بورم د  $\pm$  $\sim$  $\mathbf{1}$  and  $\mathbf{1}$  $\mathbf{L}$  $\overline{C}$

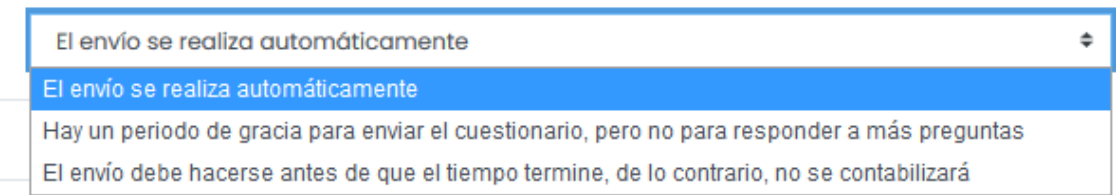

En Calificación, se debe indicar el número de intentos.

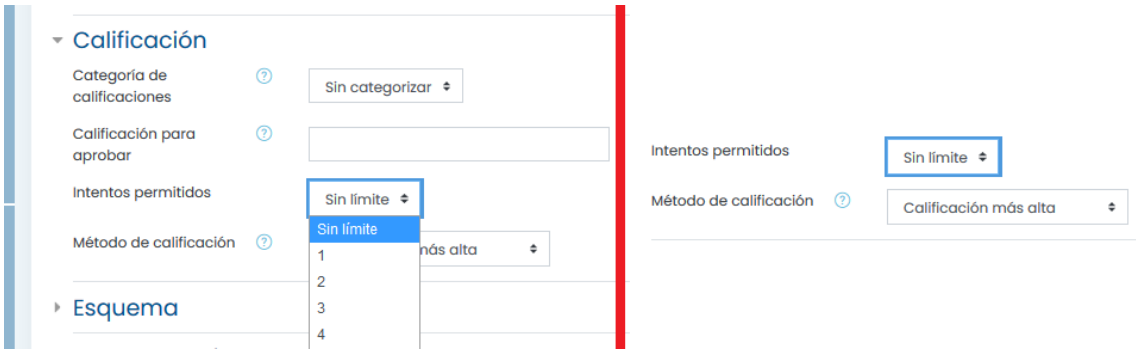

Se puede seleccionar la paginación. Si es una pregunta por página o varias.

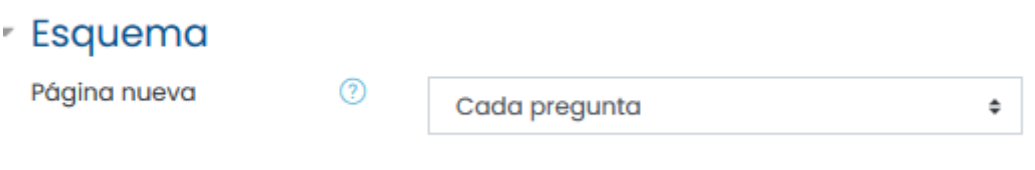

Las respuestas se pueden mostrar en diferente orden, dependiendo del intento.

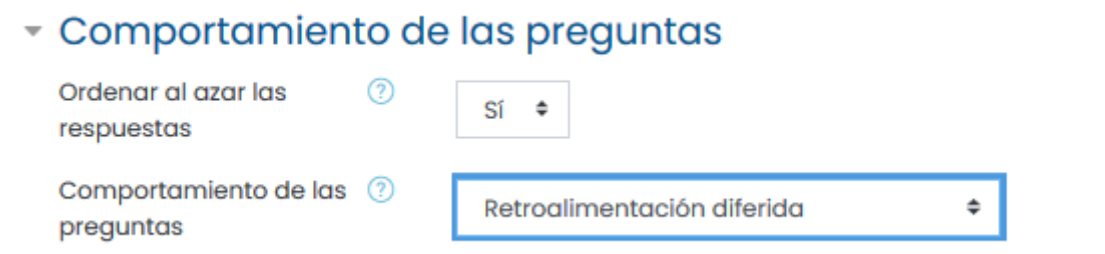

Se puede seleccionar cuando el alumnado podrá tener los resultados y la información que se le de sobre estos resultados. Puede ser al finalizar el intento, cuando se cierre, etc. Dependerá del tipo de prueba, en ocasiones puede que durante la prueba no se quiera dar retroalimentación y esperar a que todos hayan finalizado.

#### ▼ Opciones de revisión <sub>②</sub>

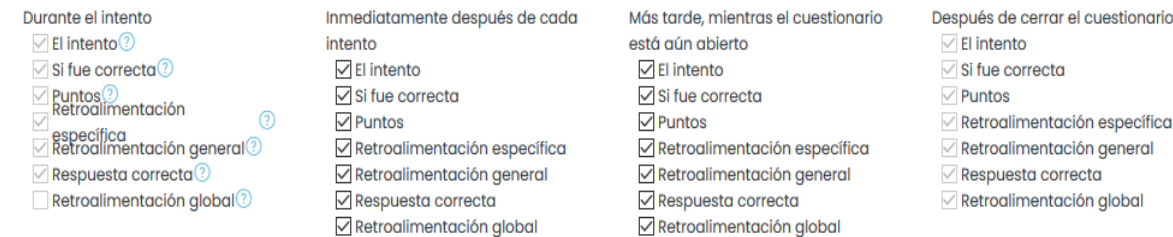

#### Una retroalimentación en base a la nota (porcentaje de aciertos).

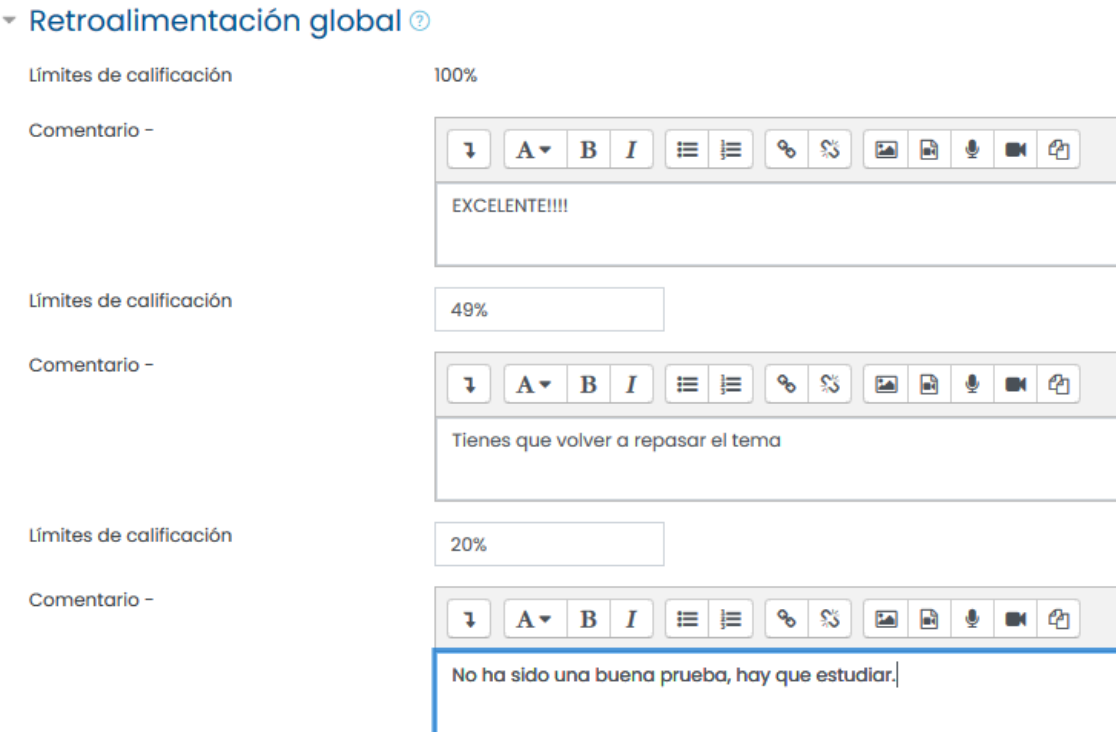

Las **restricciones de acceso** pueden ser muy útiles al crear cuestionarios que solo estén disponibles en un determinado tiempo o para determinadas personas. Por ejemplo, para realizar a distancia, para que solo se acceda durante el tiempo de clase, etc.

#### <span id="page-24-0"></span>4.1. Restricciones de acceso

En las configuraciones de cada actividad hay una sección para Restringir acceso. Si no se ha configurado al crear la actividad, se puede editar la actividad que se desea restringir. En la sección para 'Restringir Acceso' de la página de configuraciones de la actividad, se hace clic en el botón para 'Añadir restricción'. Aparecerá una selección de condiciones:

## Añadir restricción...

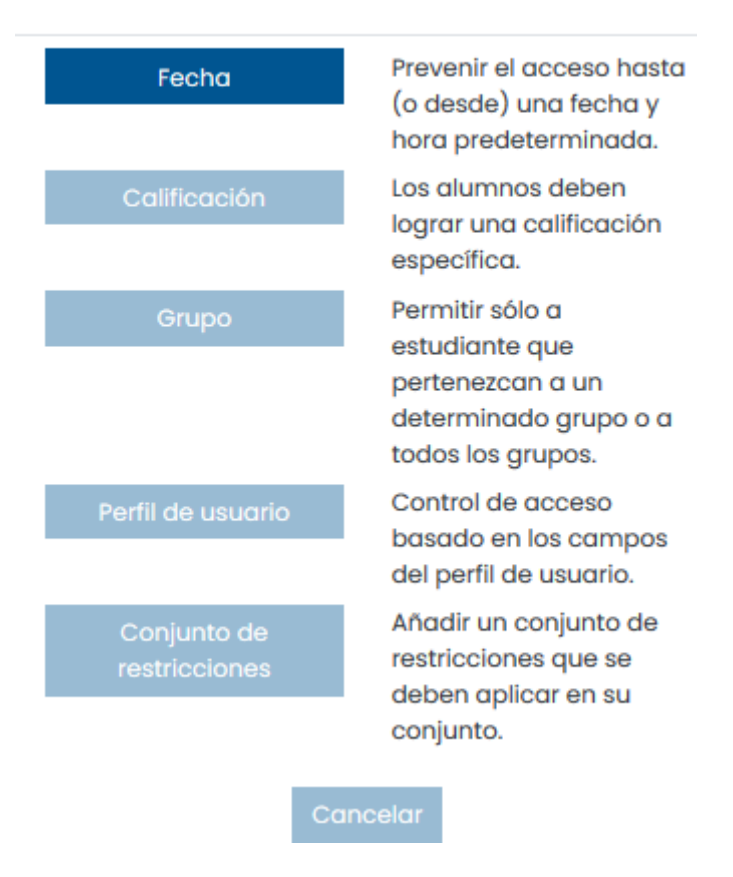

Si por ejemplo, se quiere que el acceso sea solo desde las 17:30 hasta las 18:00 de un día concreto, sería:

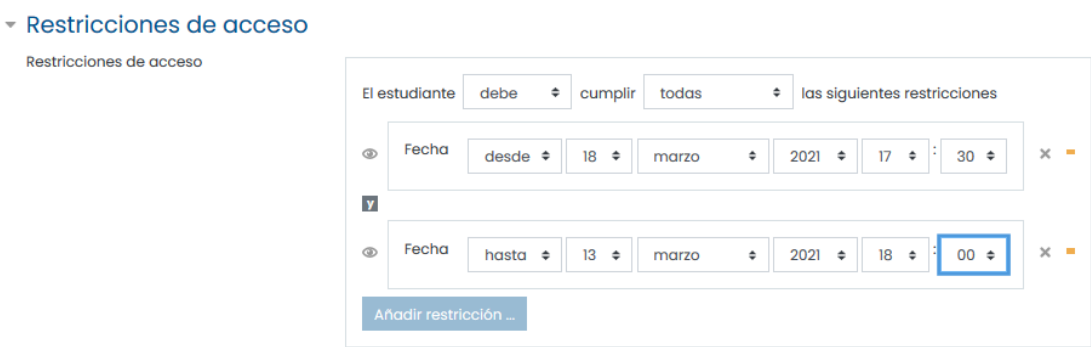

Pueden añadirse varias restricciones de diferente tipo. Si se pulsa sobre el dibujo del ojo, hará que el alumnado no lo vea si no cumple con las restricciones. Por defecto puede verlo y ver las restricciones de acceso.

#### Restricciones de acceso

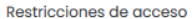

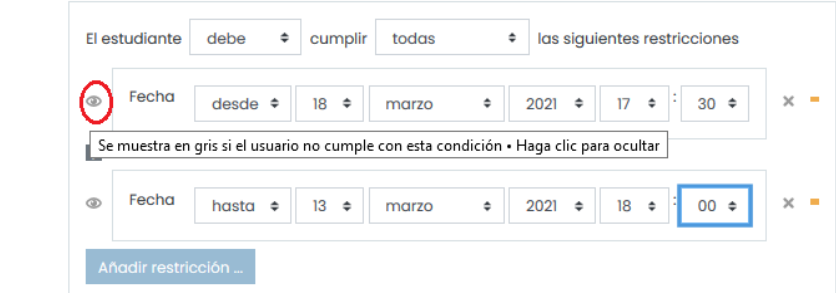

#### Restricciones de acceso

l,

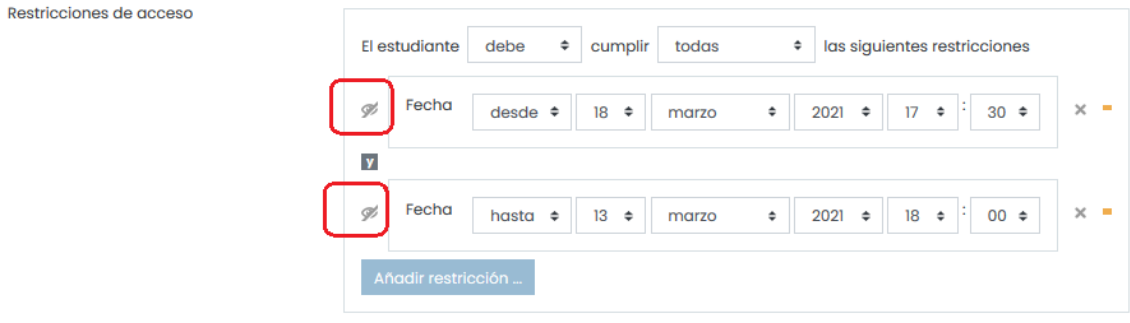

## Finalmente se verá así para el profesorado:

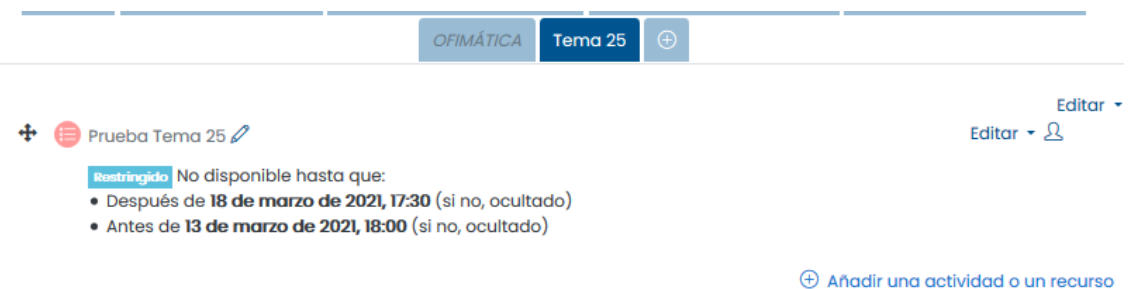

En la pantalla de edición del cuestionario, se puede crear y categorizar las preguntas para agregarlas a continuación al cuestionario.

Se verá un bloque que muestra las preguntas agregadas al cuestionario actual. Si se trata de un cuestionario nuevo no habrá preguntas. Se necesita agregarlas al cuestionario.

## Editando cuestionario: Prueba Tema 250

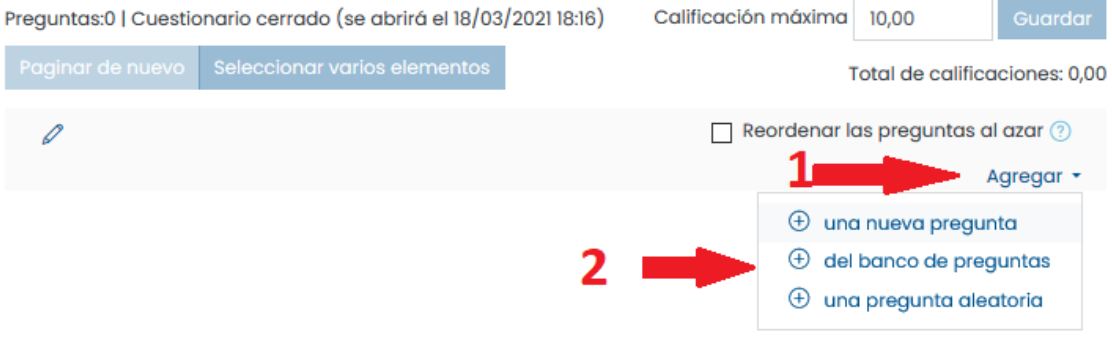

A la izquierda de las preguntas se puede agregar preguntas individuales al cuestionario. Se puede también seleccionar varias preguntas marcando las casillas que aparecen a la izquierda de la lista de preguntas y pulsando luego el botón "Agregar al cuestionario" que figura al final de la lista: así se agregarán todas a la vez. Si desea agregar todas las preguntas, utilice el enlace 'Seleccionar todas'.

සි -

Una vez creado, hay que editarlo para añadir las preguntas.

<span id="page-26-0"></span>4.2. Editar cuestionario

Prueba Tema 25

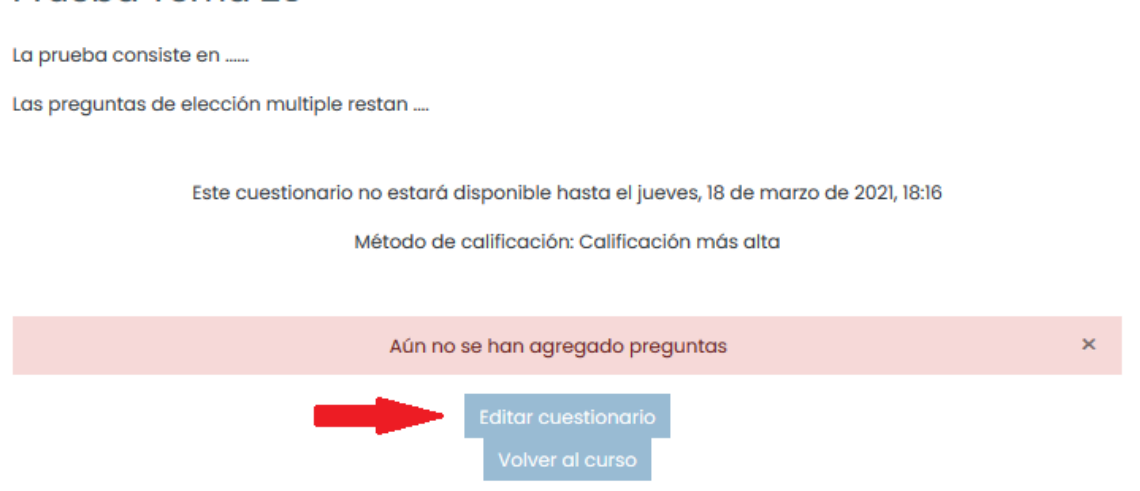

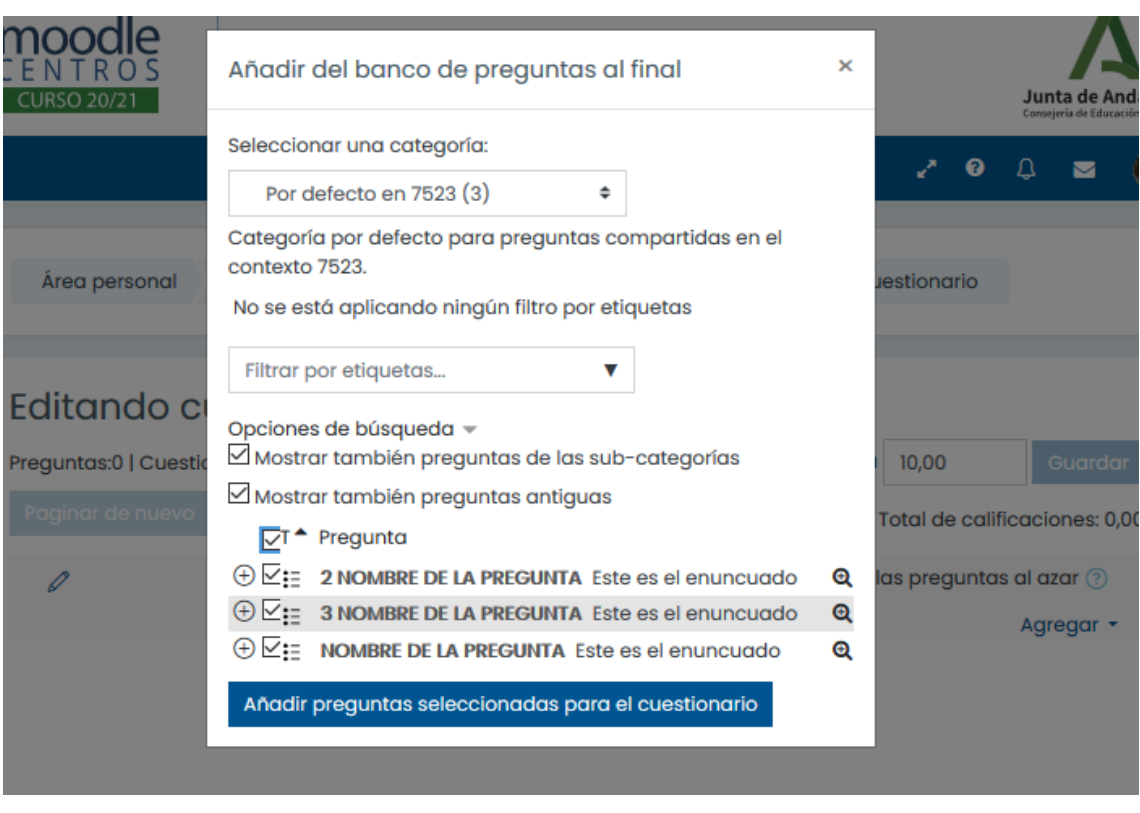

Una vez que usted haya agregado una pregunta al cuestionario, aparece en el lado izquierdo de la pantalla en la lista preguntas del cuestionario. La pregunta sigue siendo seleccionable a la derecha, pero sólo se puede agregarla al cuestionario una vez. Si usted selecciona la misma pregunta de la lista de categorías otra vez para agregarla al concurso, no sucederá nada.

Una vez que se haya agregado las preguntas al cuestionario, se puede cambiar la orden de las preguntas haciendo clic en los iconos en forma flecha en el lado izquierdo de la lista de las preguntas del concurso.

También se puede determinar la calificación de cada pregunta. Podemos asignar el número de los puntos en cada pregunta en la columna del cuestionario. Esto nos permite fijar el peso relativo de cada pregunta en el cuestionario. Se puede desear hacer ciertas preguntas o tipos de preguntas más importantes que otras. Debemos también fijar la calificación máxima del cuestionario completo. Esto no tiene que ser igual a la suma de las calificaciones de las preguntas individuales. Las calificaciones alcanzadas por los estudiantes serán extrapoladas según la calificación máxima. Después de ajustar las calificaciones de las preguntas individuales debemos hacer clic en Guardar calificaciones.

## Editando cuestionario: Prueba Tema 250

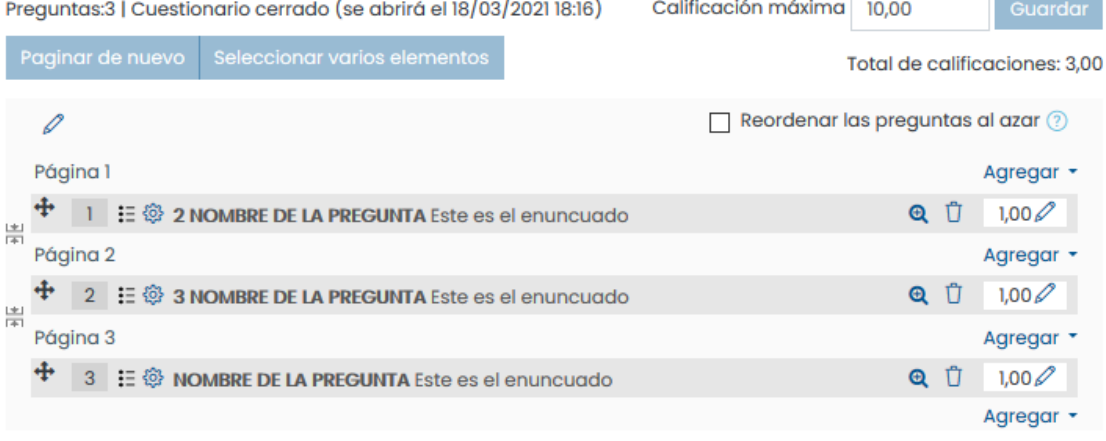

Cuando salimos del cuestionario, la pantalla que muestra es la de realizar un intento pero si se desea volver a editar, es posible, bien la parte general (editar ajustes) o las preguntas (editar cuestionario).

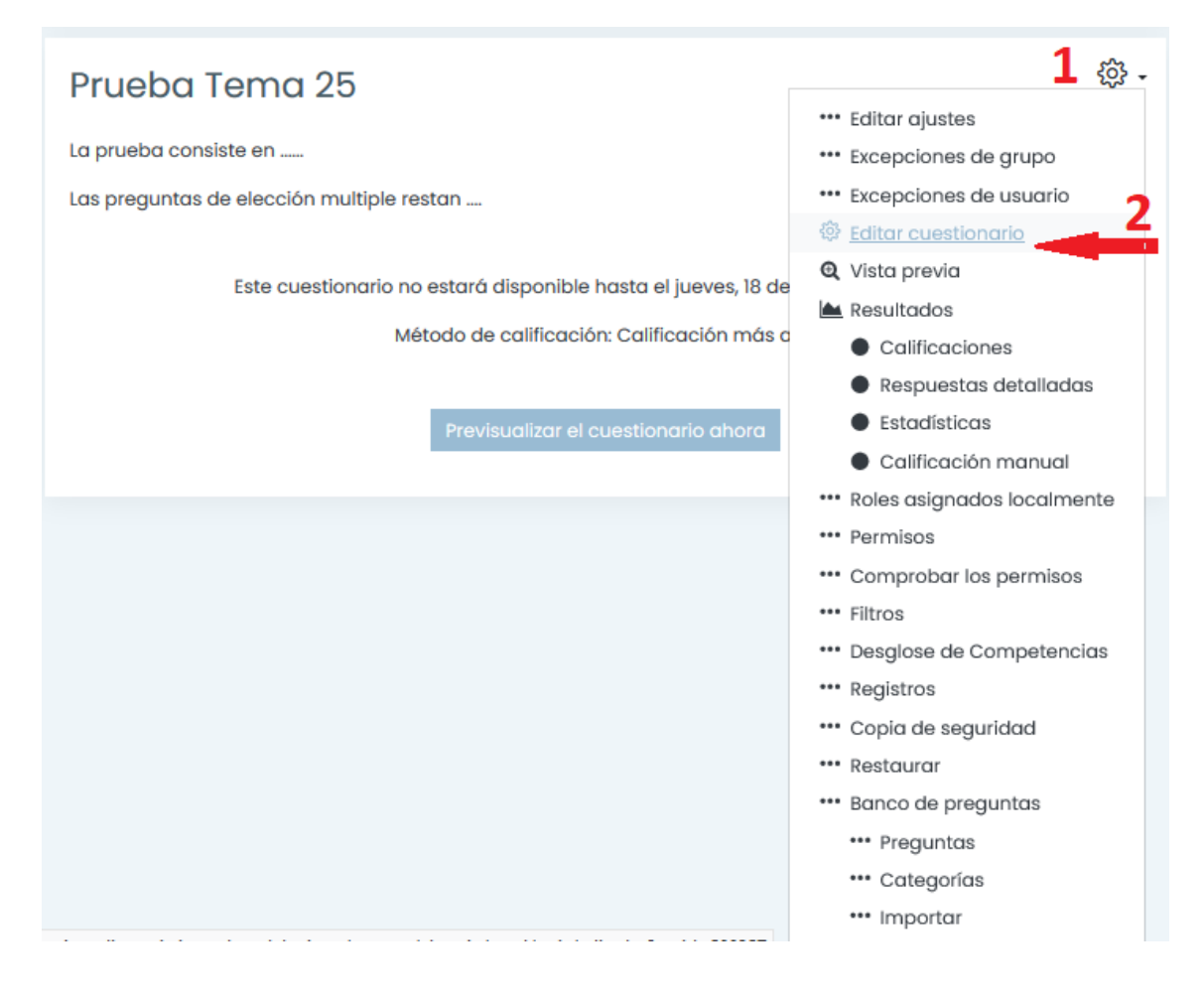

Las preguntas se pueden mover, con solo seleccionar y arrastrar.

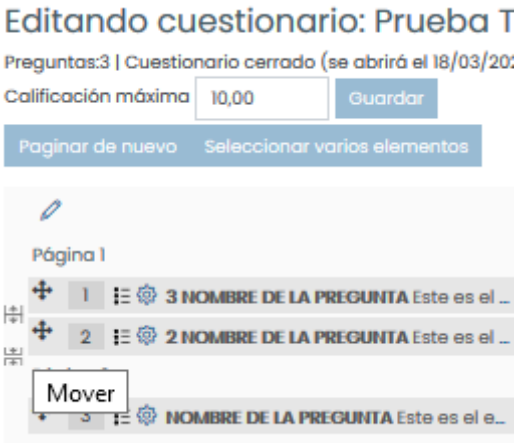

#### <span id="page-29-0"></span>4.3. Agregar preguntas aleatorias

Cuando se pone una pregunta aleatoria en un cuestionario, entonces en cada intento se elegirá al azar una pregunta de la categoría seleccionada.

Si usted hace un cuestionario con preguntas aleatorias, cada estudiante tendrá un conjunto totalmente distinto de preguntas cada vez que responda al cuestionario. Cuando permite múltiples intentos un estudiante en cada intento también tendrá una nueva selección de preguntas.

Observe que puede mezclar preguntas aleatorias y no aleatorias si desea asegurarse de que ciertas preguntas sean siempre incluidas. En este caso, compruebe que no incluye ninguna pregunta no aleatoria de la categoría aleatoria para evitar que se puedan repetir las mismas preguntas.

La calificación máxima de la pregunta será siempre la que se haya elegido como calificación para la pregunta aleatoria.

### Editando cuestionario: Prueba Tema 250 Preguntas:0 | Cuestionario cerrado (se abrirá el 18/03/2021 18:16) Calificación máxima 10,00 Paginar de nuevo Seleccionar varios elementos Total de calificaciones: 0,00 Reordenar las preguntas al azar  $\circledR$ Agregar - $\oplus$  una nueva pregunta  $\oplus$  del banco de preguntas  $\oplus$  una pregunta aleatoria

Si la categoría tiene, por ejemplo 19 preguntas, puedes seleccionarla y que muestre solo 10, o 15. Recuerda que la nota se reajustará.

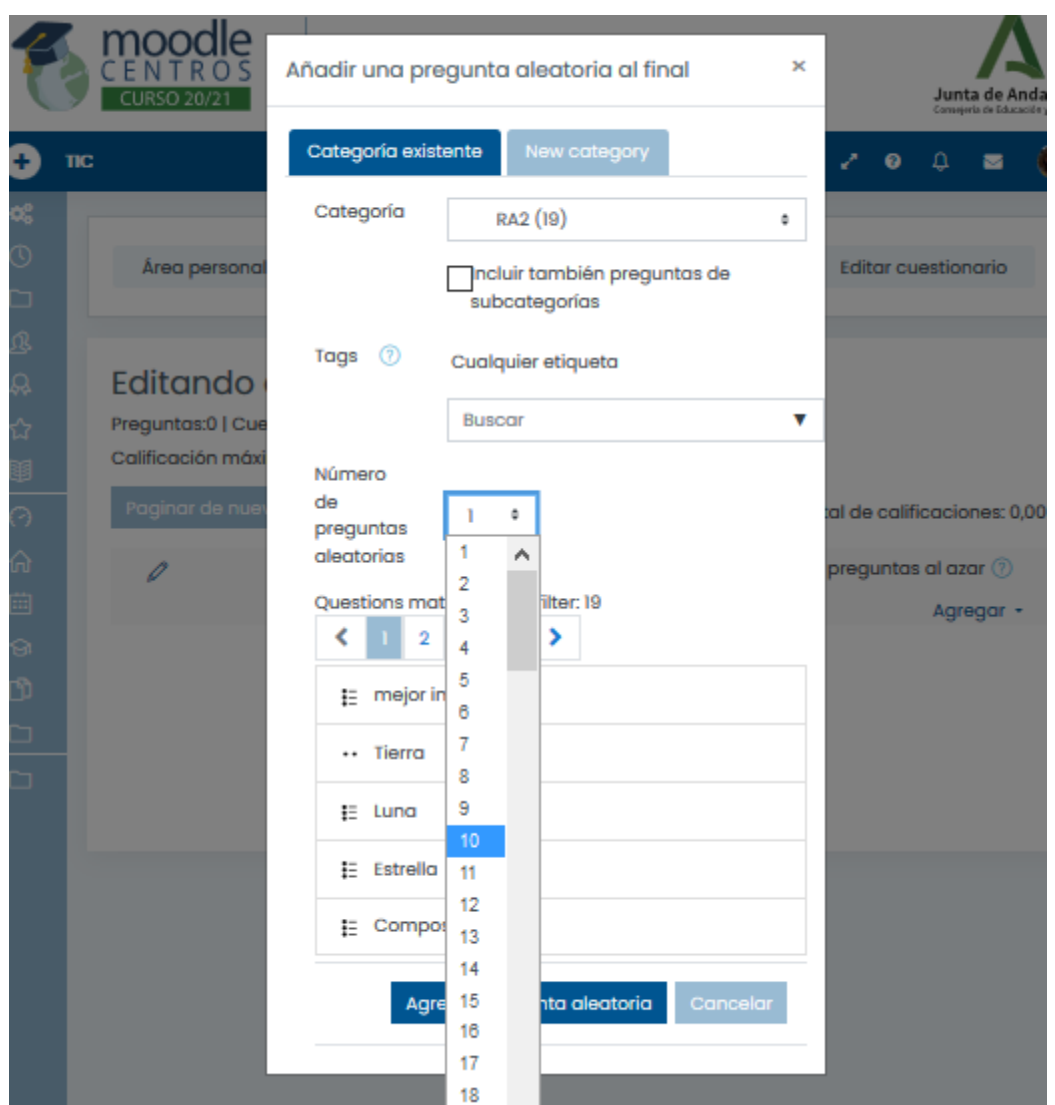

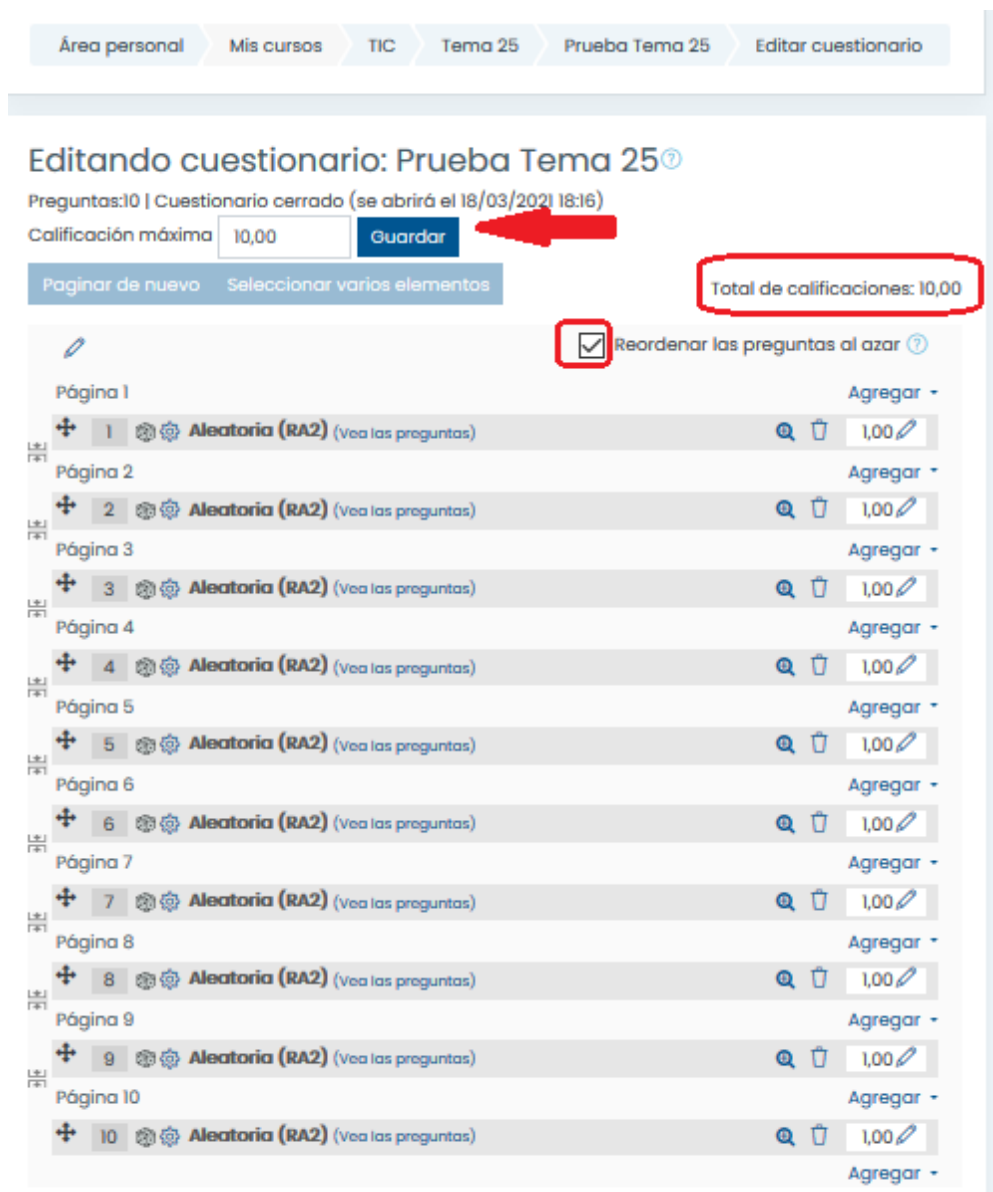

ī

#### *Segunda sesión Videoconferencia, Formación en Centros: Moodle Revisión 1.0*

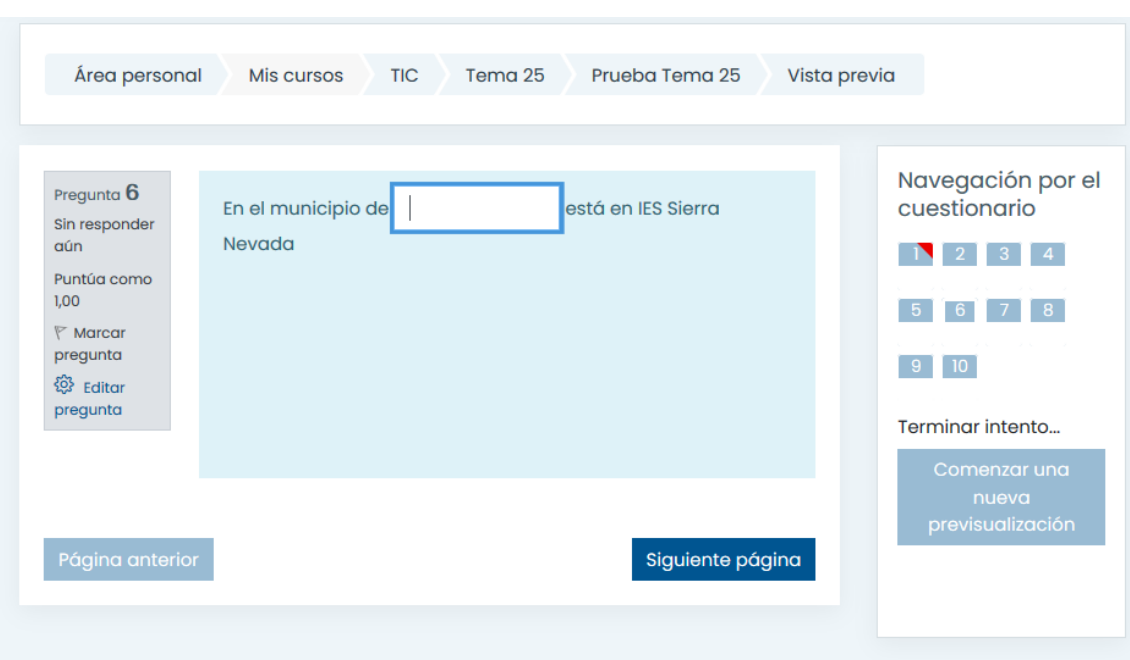

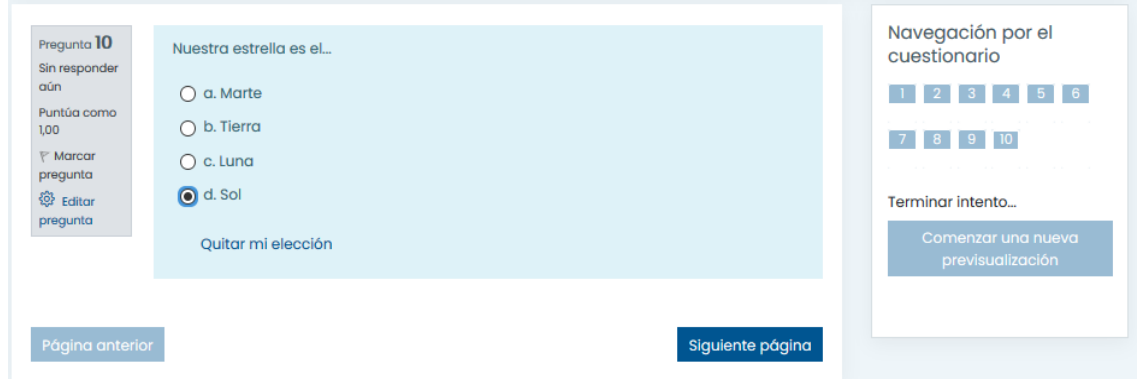

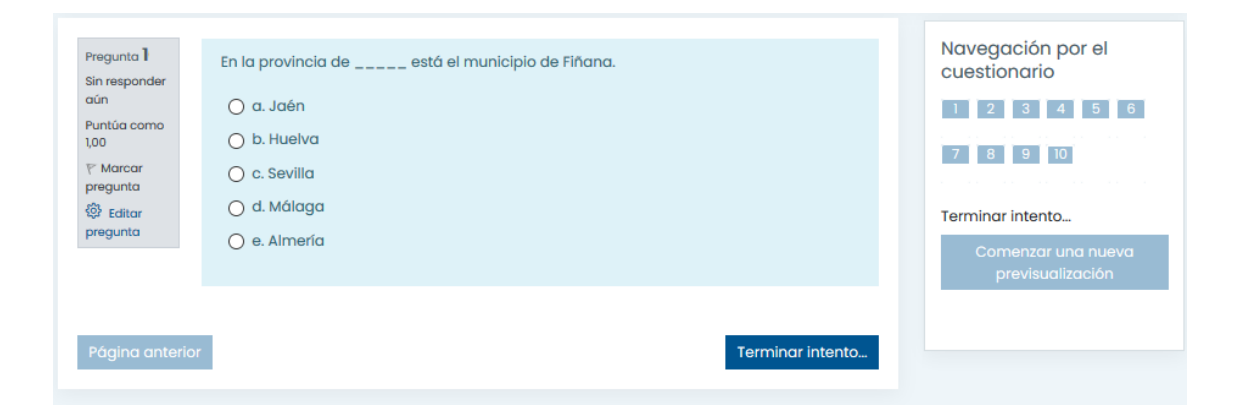

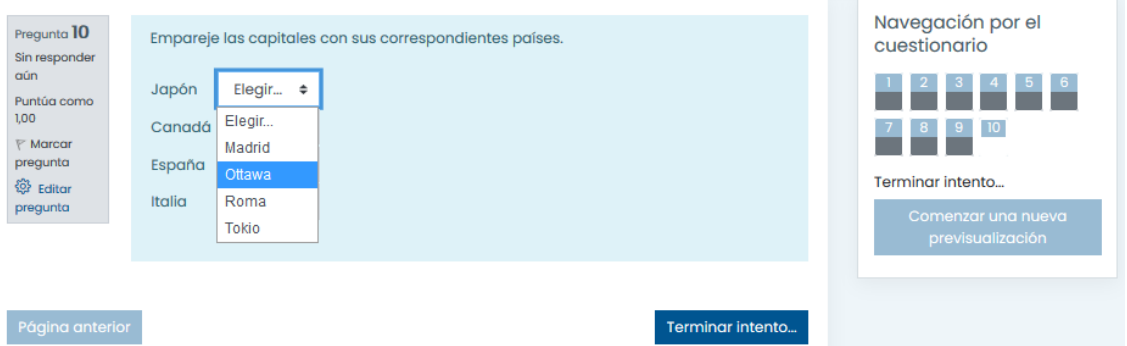

# Prueba Tema 25 Resumen del intento

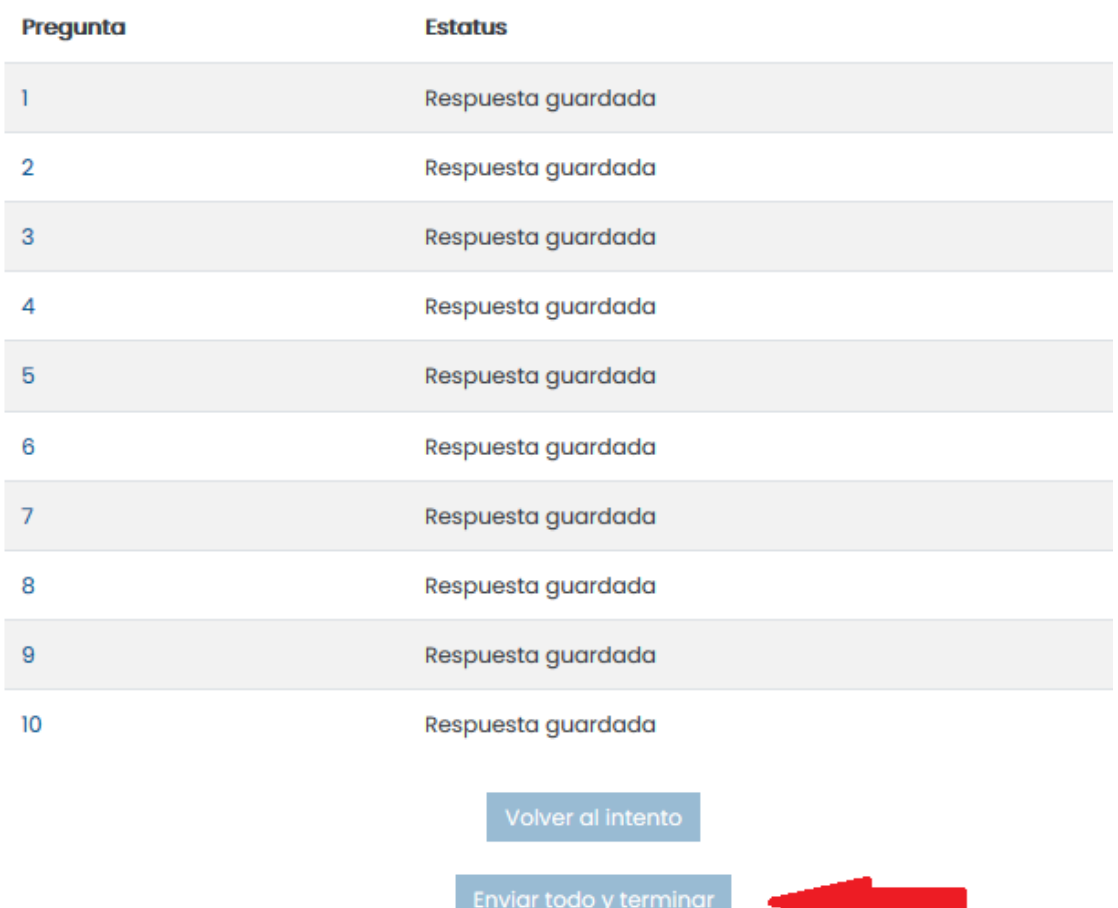

#### *Segunda sesión Videoconferencia, Formación en Centros: Moodle Revisión 1.0*

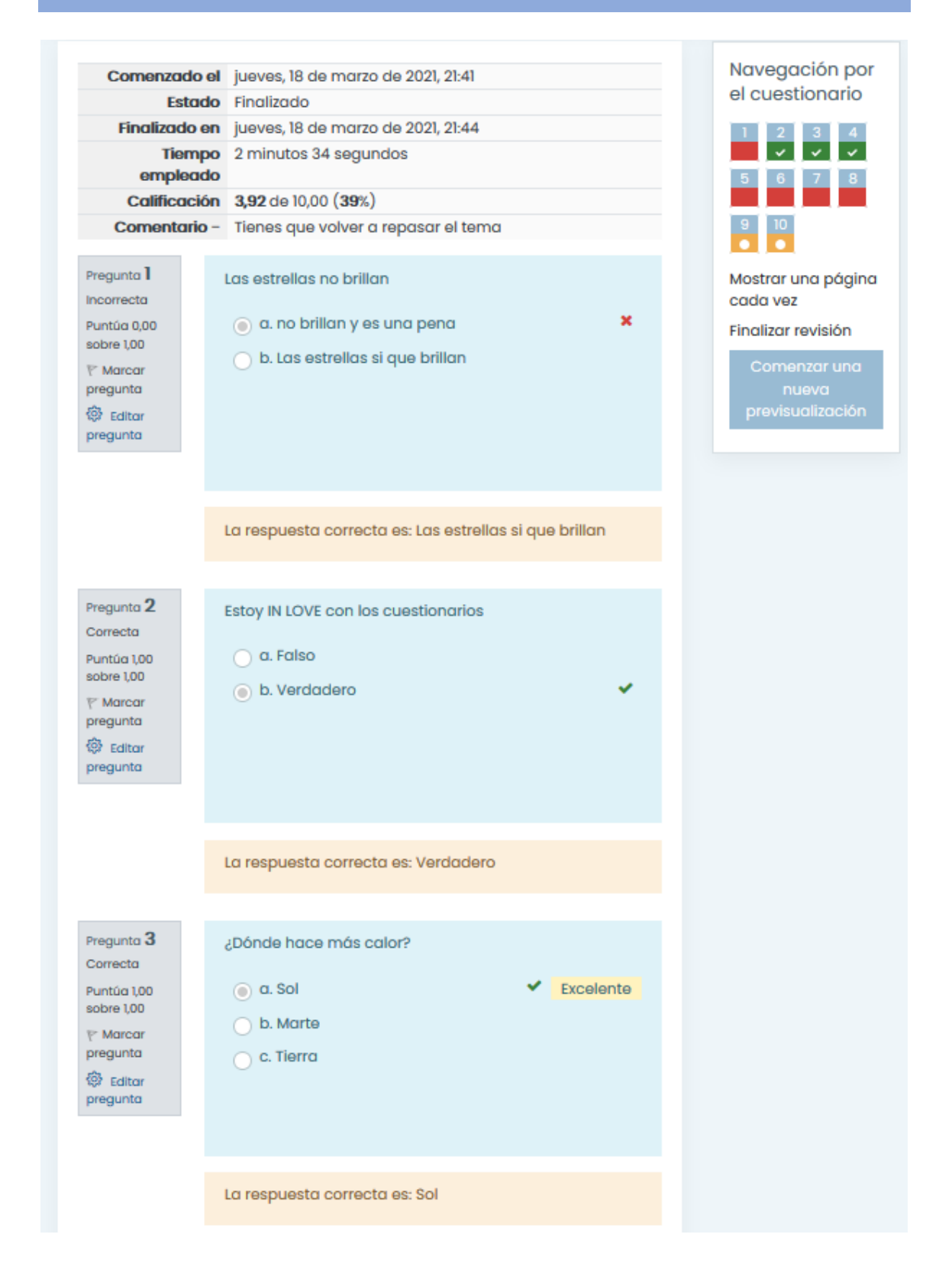

**PONENTES: Mª ÁNGELES RODRÍGUEZ MORENO** 34 de 36

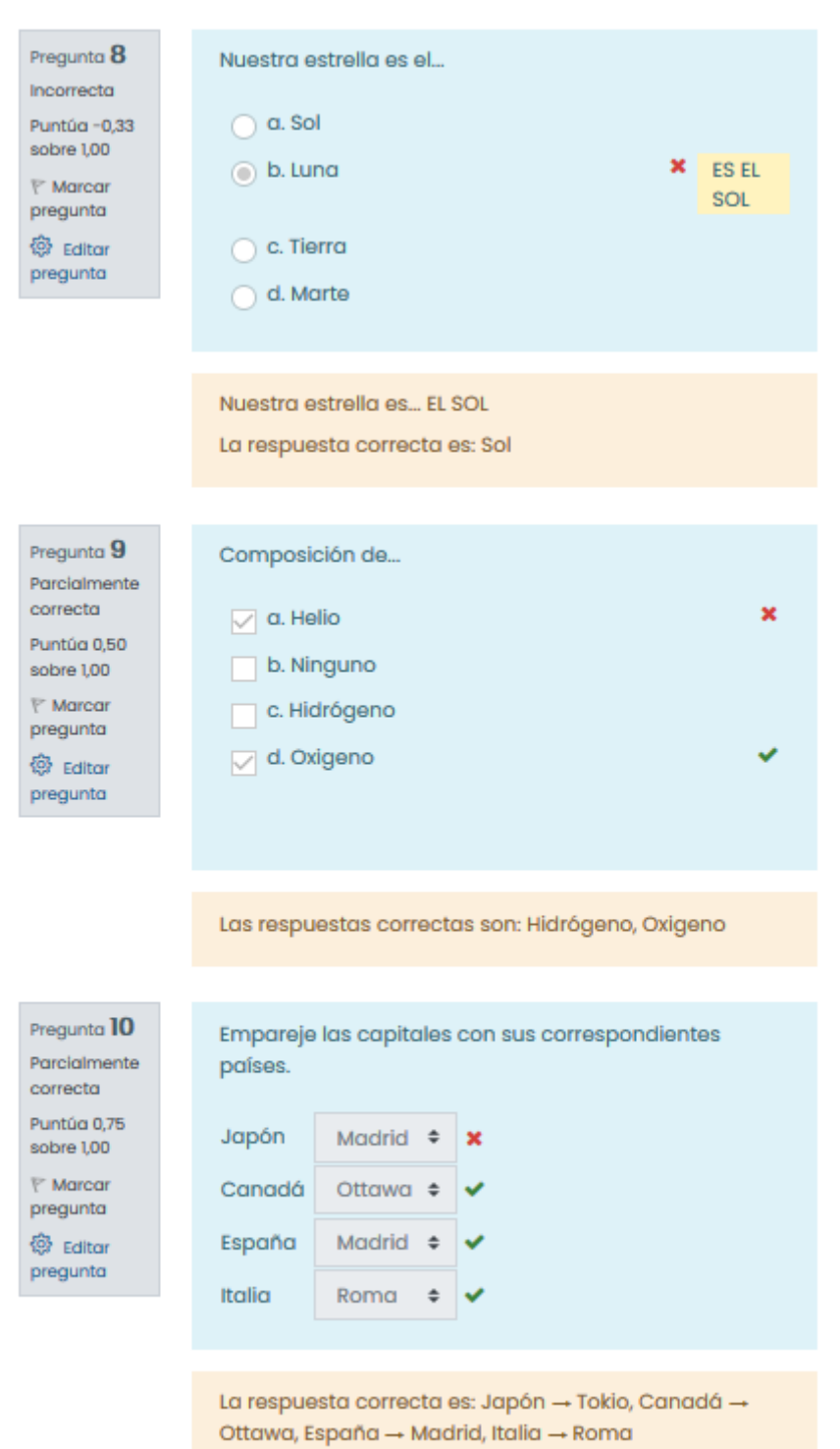

# Prueba Tema 25

La prueba consiste en ......

Las preguntas de elección multiple restan ....

Intentos permitidos: 1

Este cuestionario se abrió el jueves, 18 de marzo de 2021, 18:16

#### Resumen de sus intentos previos

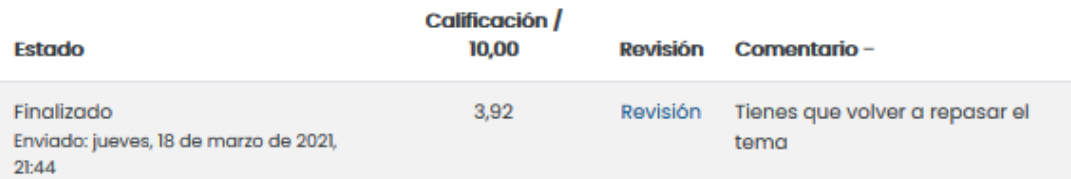

Su calificación final en este cuestionario es 3,92/10,00.

Retroalimentación global

Tienes que volver a repasar el tema

猕.